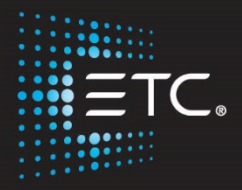

# Eos Family Console Programming

## Level 3: Intermediate

Workbook

V3.0 Rev. A

www.etcconnect.com/education

Released: 2021-01

## Table of Contents

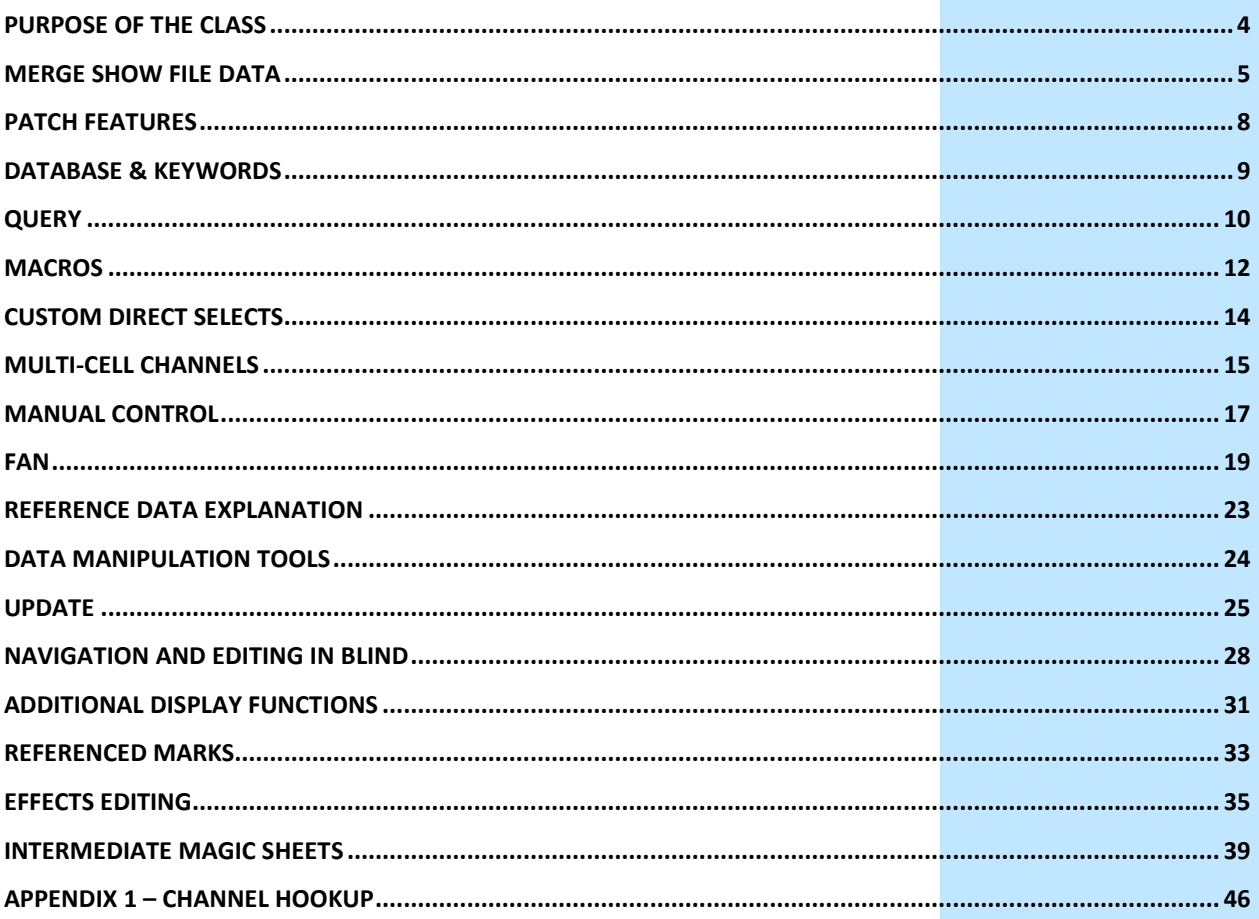

ETC permits the reproduction of materials in this manual only for non-commercial purposes. All other rights are reserved by ETC.

## <span id="page-3-0"></span>Purpose of the Class

The class is intended for people who are well versed in Eos Family terminology, already know the layout of the desk, and are experienced conventional and intelligent fixture programmers. This class is intended to build on your knowledge, and make you faster.

#### LEARNING OBJECTIVES:

After completing this class, users should be able to:

- **•** Use, store, and recall advanced displays
- **•** Use advanced patch functions, such as copying and moving show data, editing fixture profiles, and creating keywords
- **•** Use advanced selection and manual control features
- **•** Define and use Highlight, Lowlight, and custom RemDim
- **•** Use the fan function on encoders, the command line, and for references
- **•** Control multiple-intensity fixtures
- **•** Apply and store filters
- **•** Use manual playback functions like Make Null, Make Manual, Capture
- **•** Use advanced palette and preset modifiers
- **•** Use advanced cues, like Multipart, and multi-list
- **•** Create and use Macros
- **•** Utilize intermediate Magic Sheet skills

#### SYNTAX ANNOTATION

- **• Bold Browser menus**
- **• [Brackets]** Facepanel buttons
- **{Braces}** Softkeys and direct selects
- **• <Angle brackets>** Optional keys
- **• [Next] & [Last]** Press & hold simultaneously
- **• «Direct Select»** Direct Select button press
- **MS Object discript** Object on a Magic Sheet
- 

**Play Icon** Link to video on ETC's YouTube Channel -ETCVideoLibrary

#### **HELP**

Press and hold **[Help]** and press any key to see:

- **•** the name of the key
- **•** a description of what the key enables you to do
- **•** syntax examples for using the key (if applicable) *As with hard keys, the "press and hold [Help]" action can be also used with softkeys and clickable buttons*

#### **THE MANUAL**

The manual is available on the console, Tab #100.

#### **Click on Add-a-Tab (the {+} sign) , select Manual**

#### **Hold [Tab] & press [100]**

Please note that it is not available on Windows XP devices or on Macs but is available as a download from the web site.

### $\blacktriangleright$ Merge Show File Data

<span id="page-4-0"></span>Merging show files is how we bring data from another show file into our current show file.

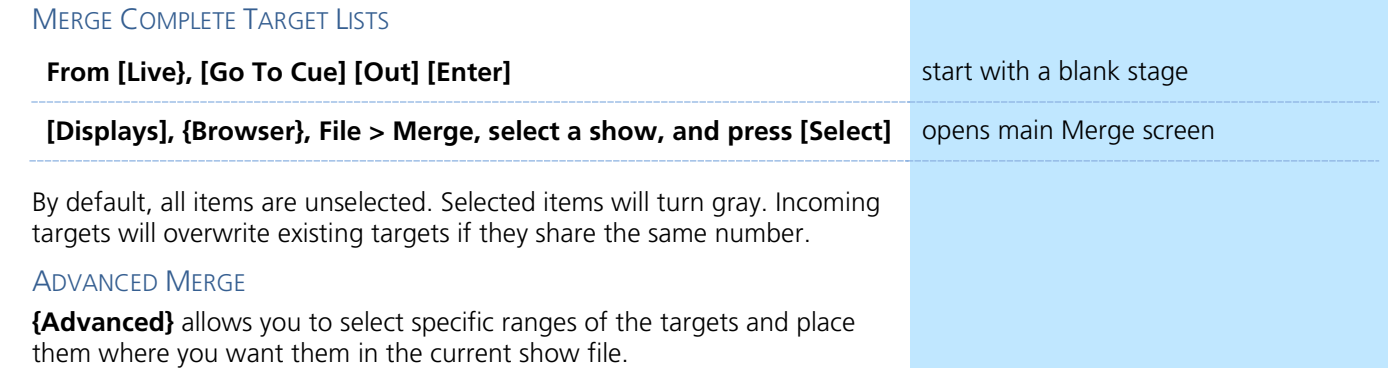

- **• Start** The first in a range (such as a range of groups).
- **• End**  The last in a range of components.
- **• Target**  The desired location of the components in the new show file (for ranges, this will be the location in the new show of the first component in the range. The others will follow in order).

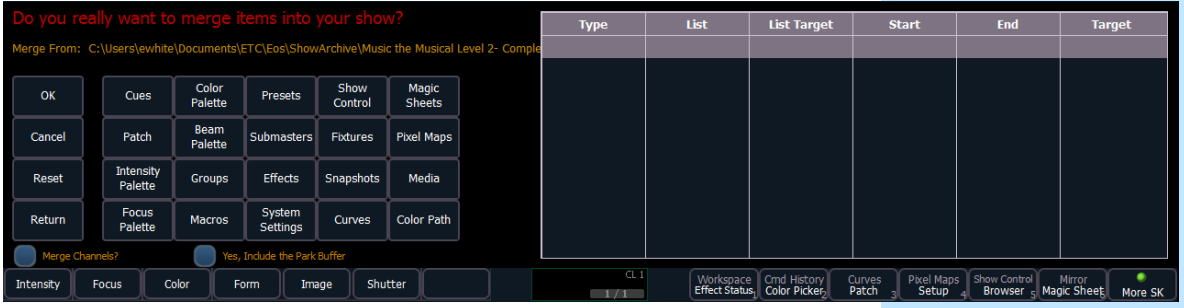

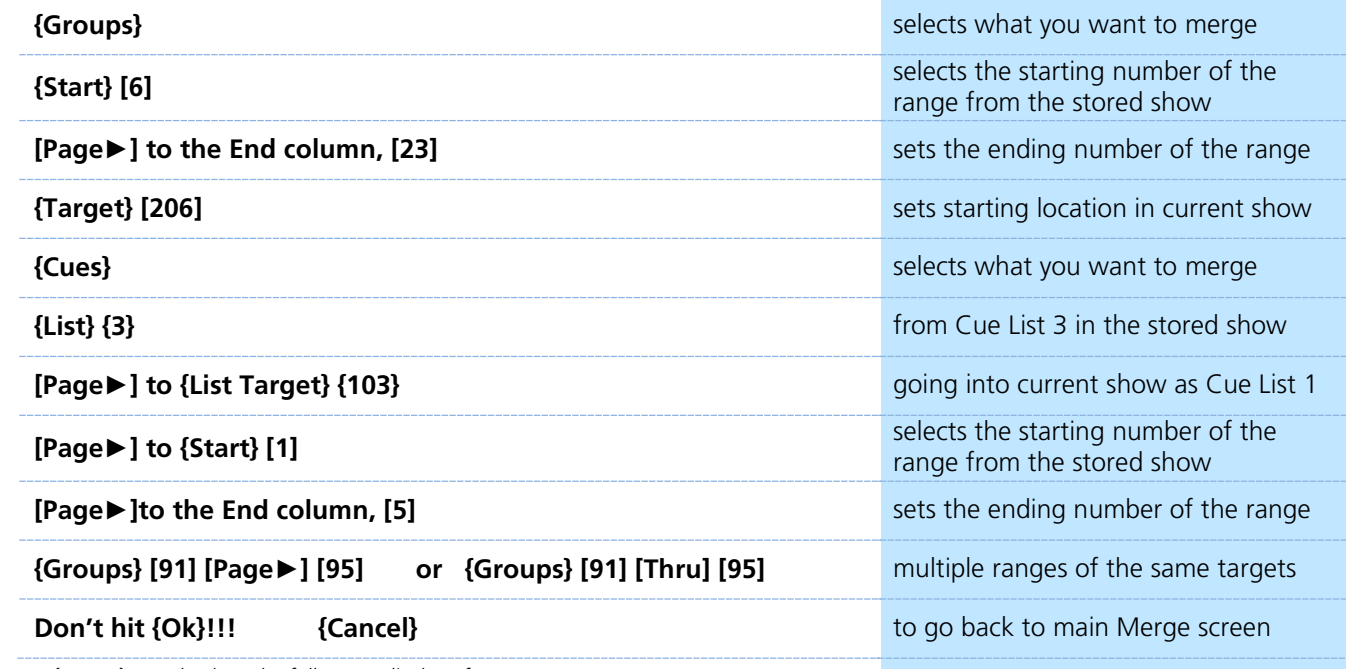

*{Return} goes back to the full target display of Merge*

**START THIS DAY IN LEVEL 2 COMPLETE!**

### PATCH A MULTI-CELL FIXTURE

Some fixtures have multiple segments, or cells, that can be individually controlled within a single fixture. For example, many linear LED fixtures have the ability to control different sections independently within the fixture, allowing us to assign a range of colors or intensities across one device. There are also some models of moving lights that have multiple moving parts within a single fixture. These types of fixtures can create dynamic effects and unique stage looks – but first we have to patch them as multi-cell fixtures.

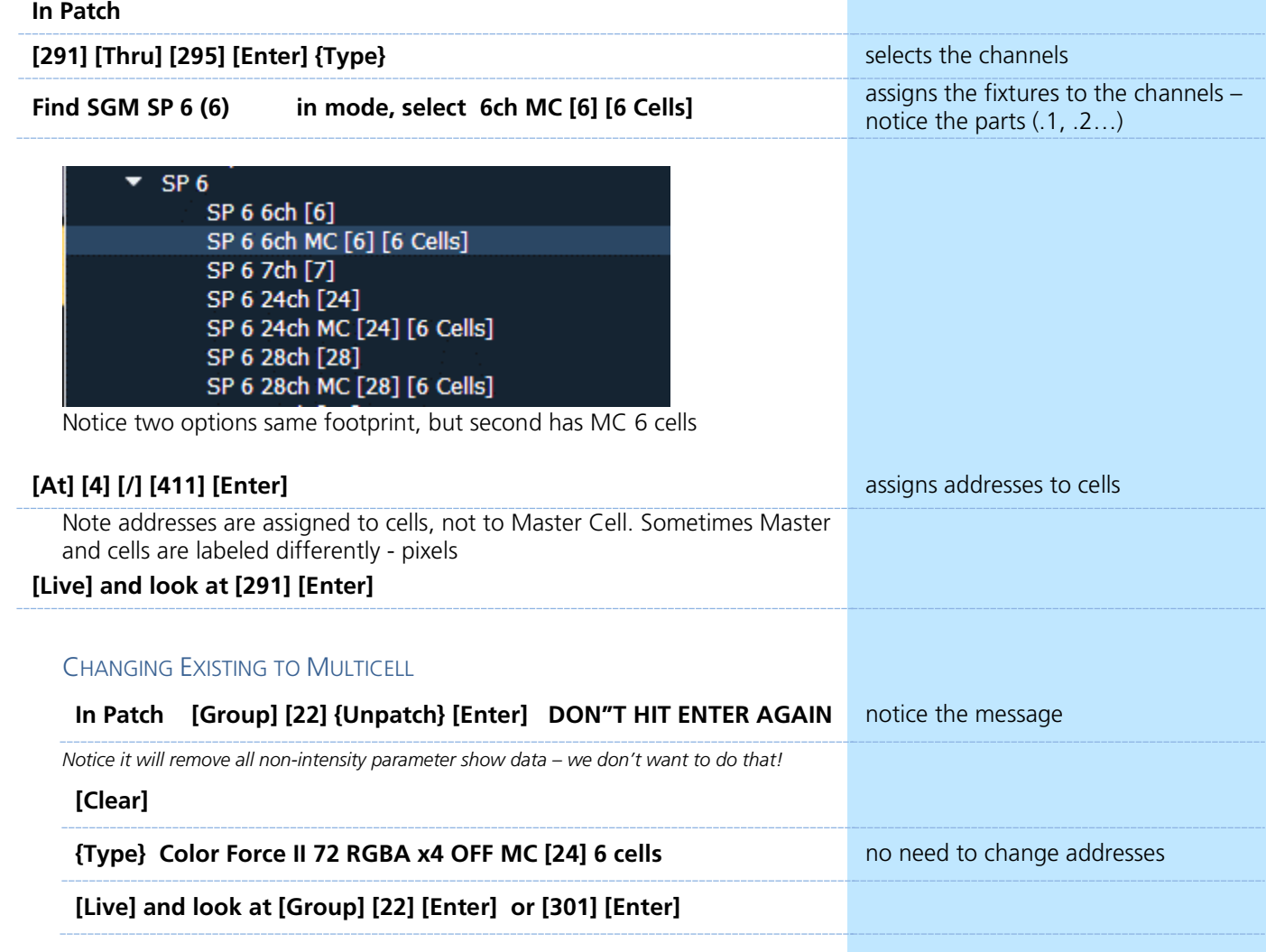

### **Patch Exercise - see Appendix 1**

Go to Appendix 1 – Channel Hookup in the back of the book to verify the patch and add the additional channels (Ignore Notes/labels). When done, do a Channel check and then save your show.

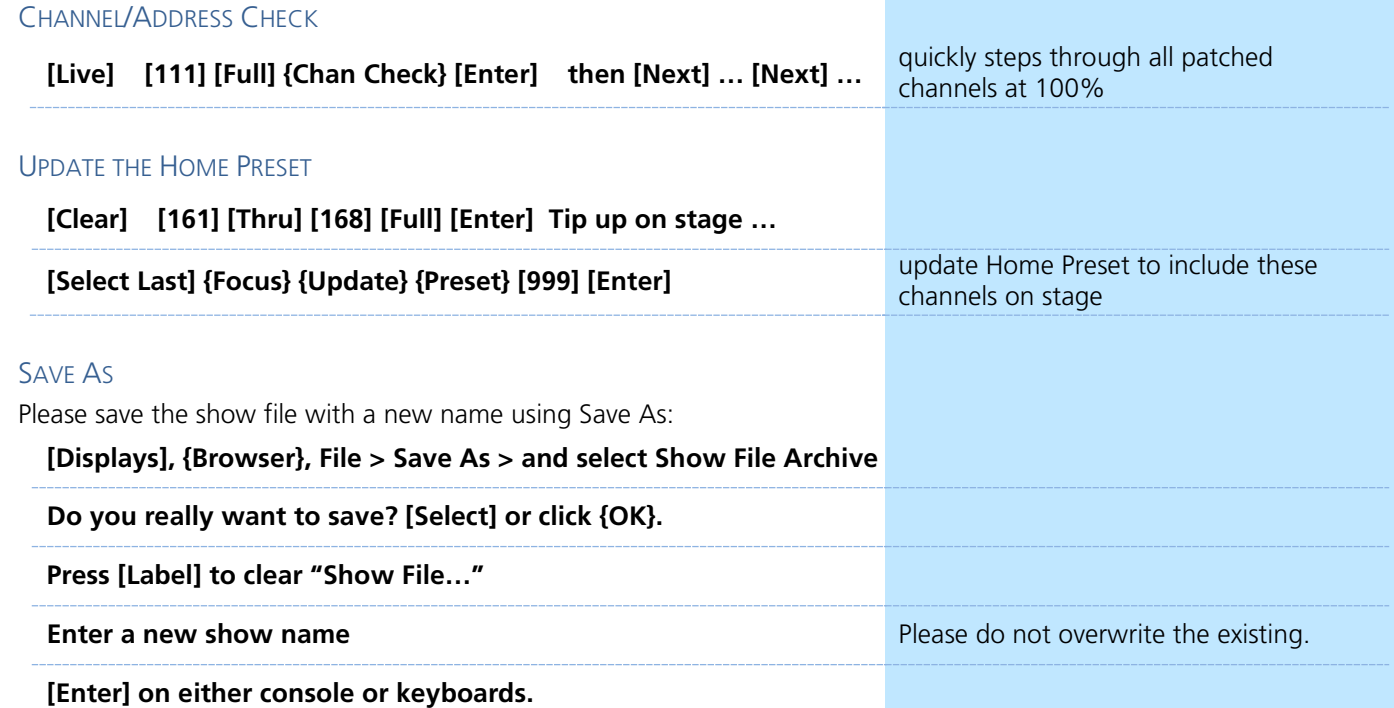

#### DON'T FORGET! QUICK SAVE

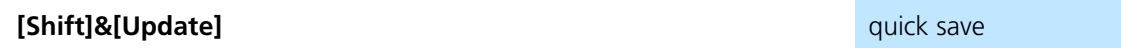

# **Patch Features**

### <span id="page-7-0"></span>COPY CHANNELS IN PATCH

When you copy a channel in Patch, only the patch information is copied to the target channel(s) – type, labels, all attributes, interface, and database information.

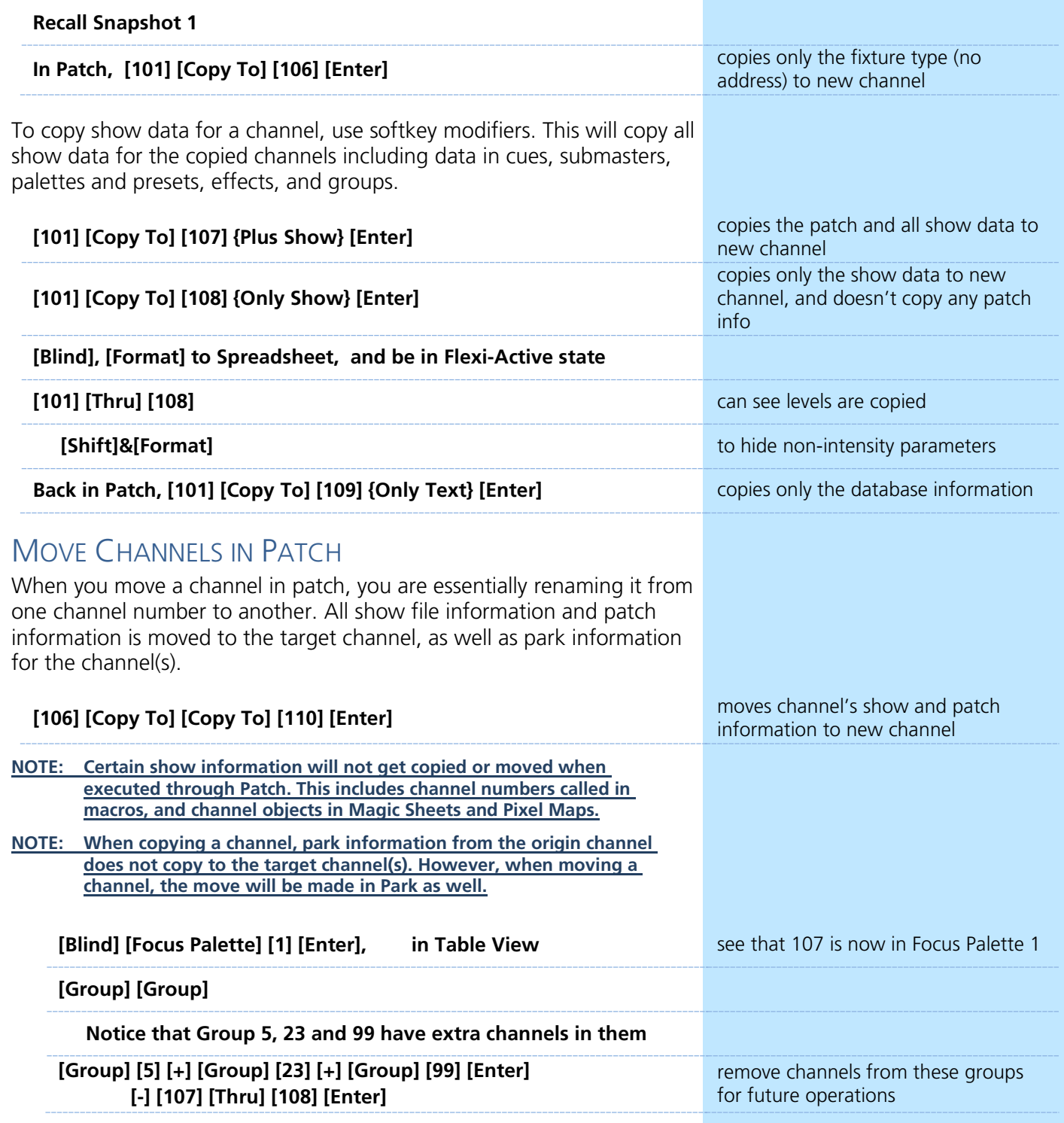

## **Database & Keywords**

<span id="page-8-0"></span>Each part of a channel can be assigned one note and up to ten keywords. These can be used to inform operators locally regarding attributes of the fixtures, working notes, or to assist with Query operations. Notes can accept paragraph-form text and are not utilized when using the [Query] function. Keywords can be defined in notationstyle and can be searched with [Query].

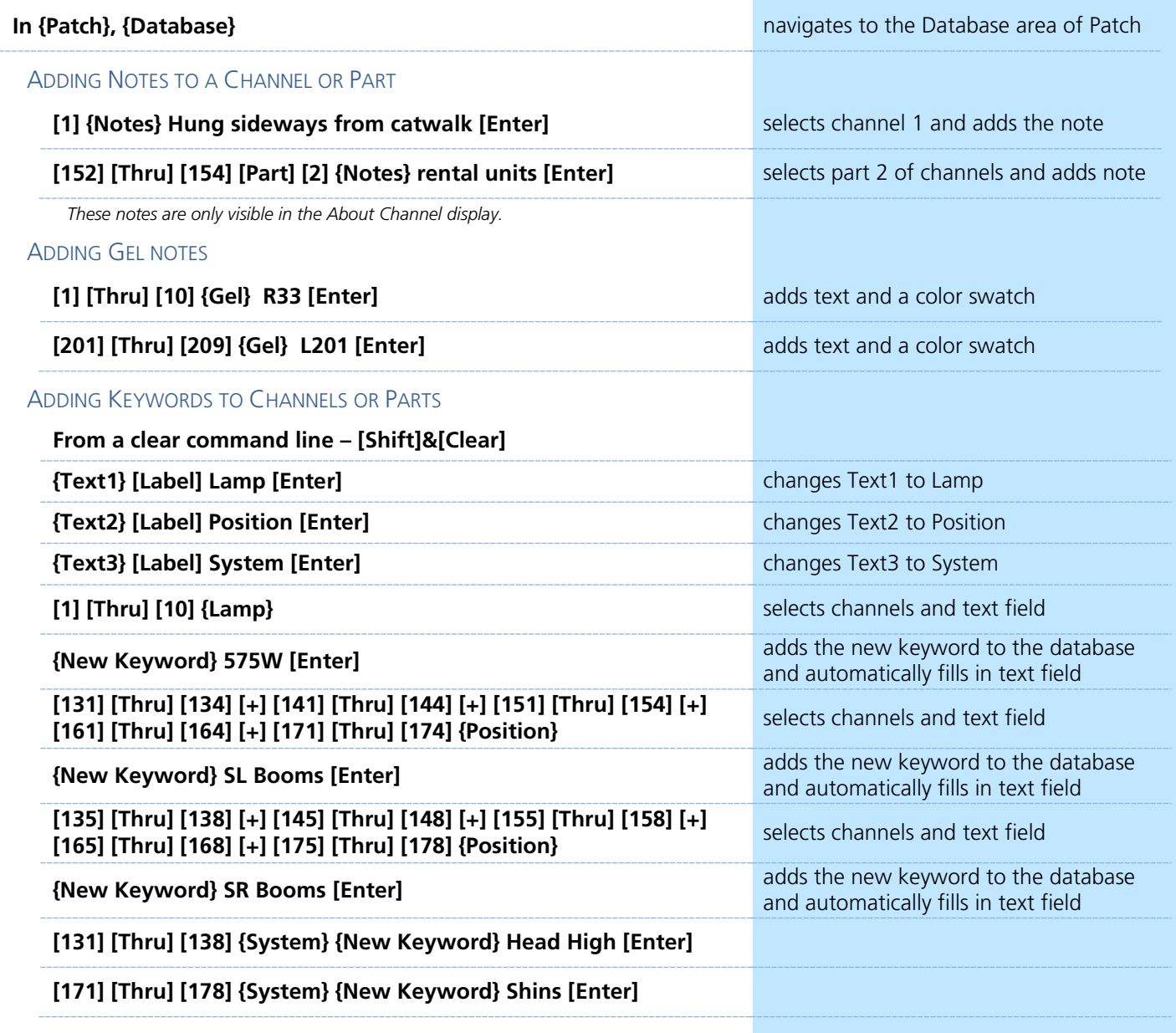

### KEYWORD BEST PRACTICES

**•** Keywords are helpful if they are concise and consistent. Having keywords such as "S4 19deg" is easy to understand, but having another keyword "S4-19" will make it difficult to use **[Query]** to find channels that you want. Re-use keywords that you have already established for similar fixtures.

# **D** Query

<span id="page-9-0"></span>**[Query]** is used to find and select channels that meet conditional criteria and keywords. Query will always result in either a channel selection or an error (if no channels meet the criteria).

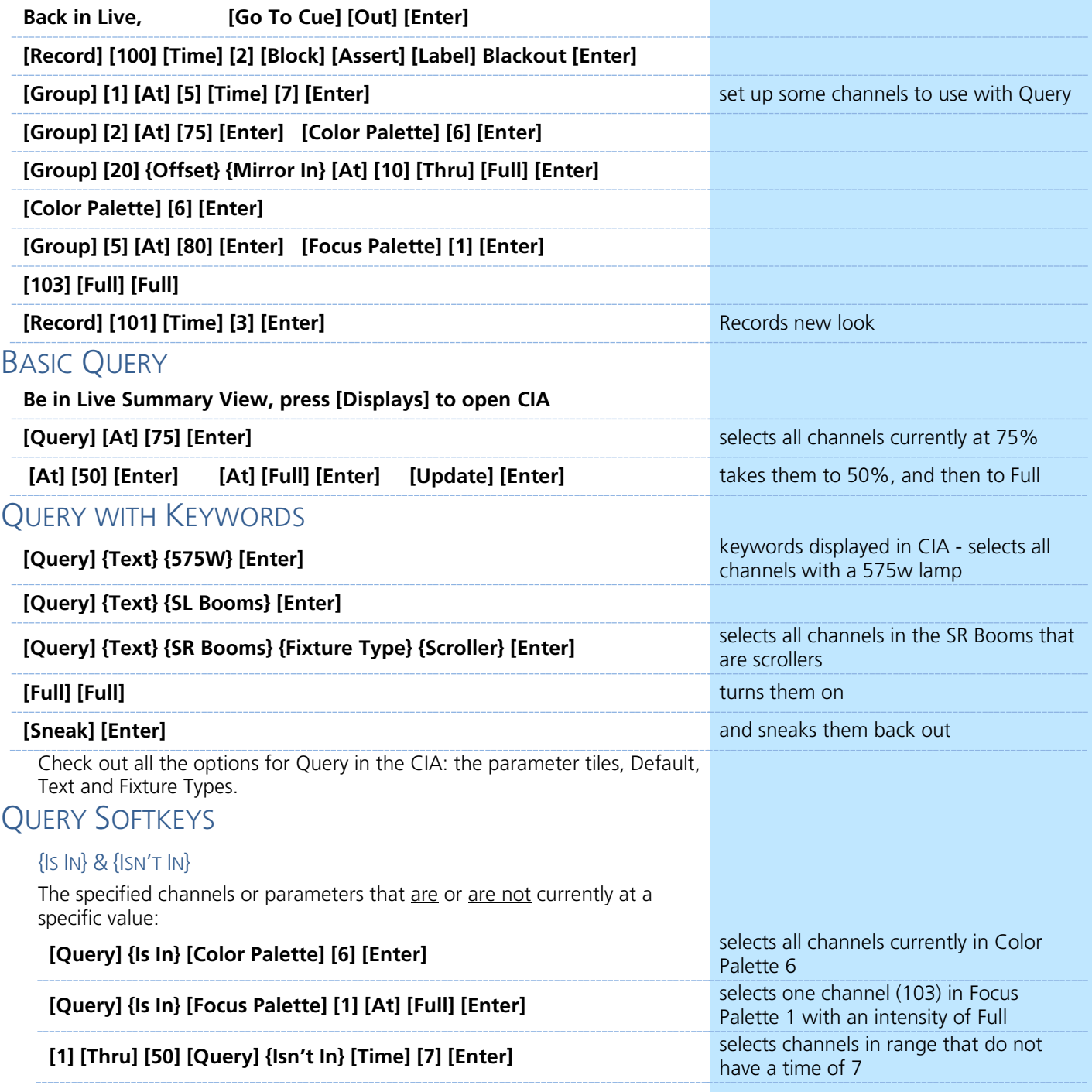

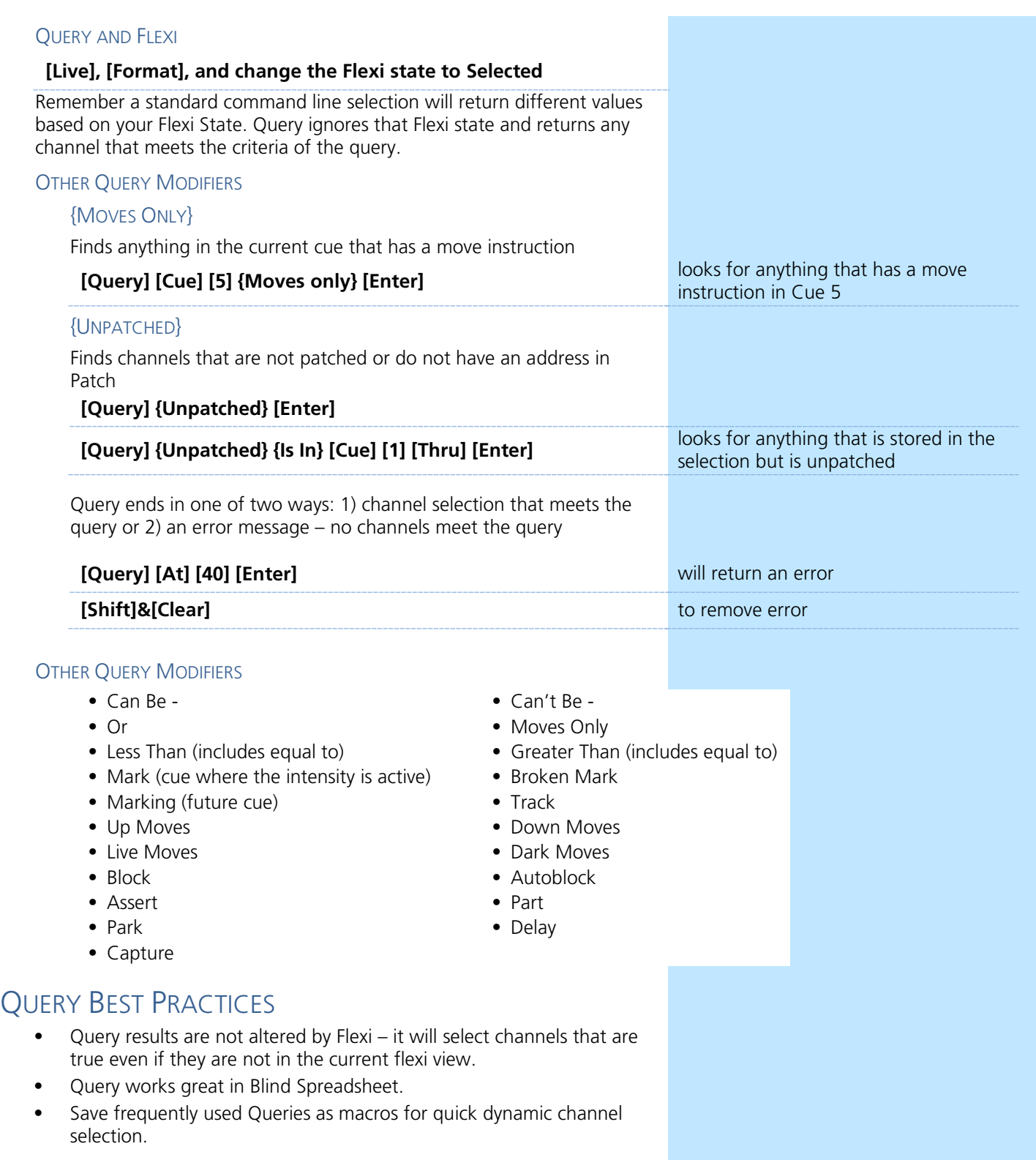

## **Nacros**

<span id="page-11-0"></span>A Macro is an automated series of console actions. Macros are a way to automate repetitive, complex or hard-to-reach commands in the desk. LEARN A MACRO

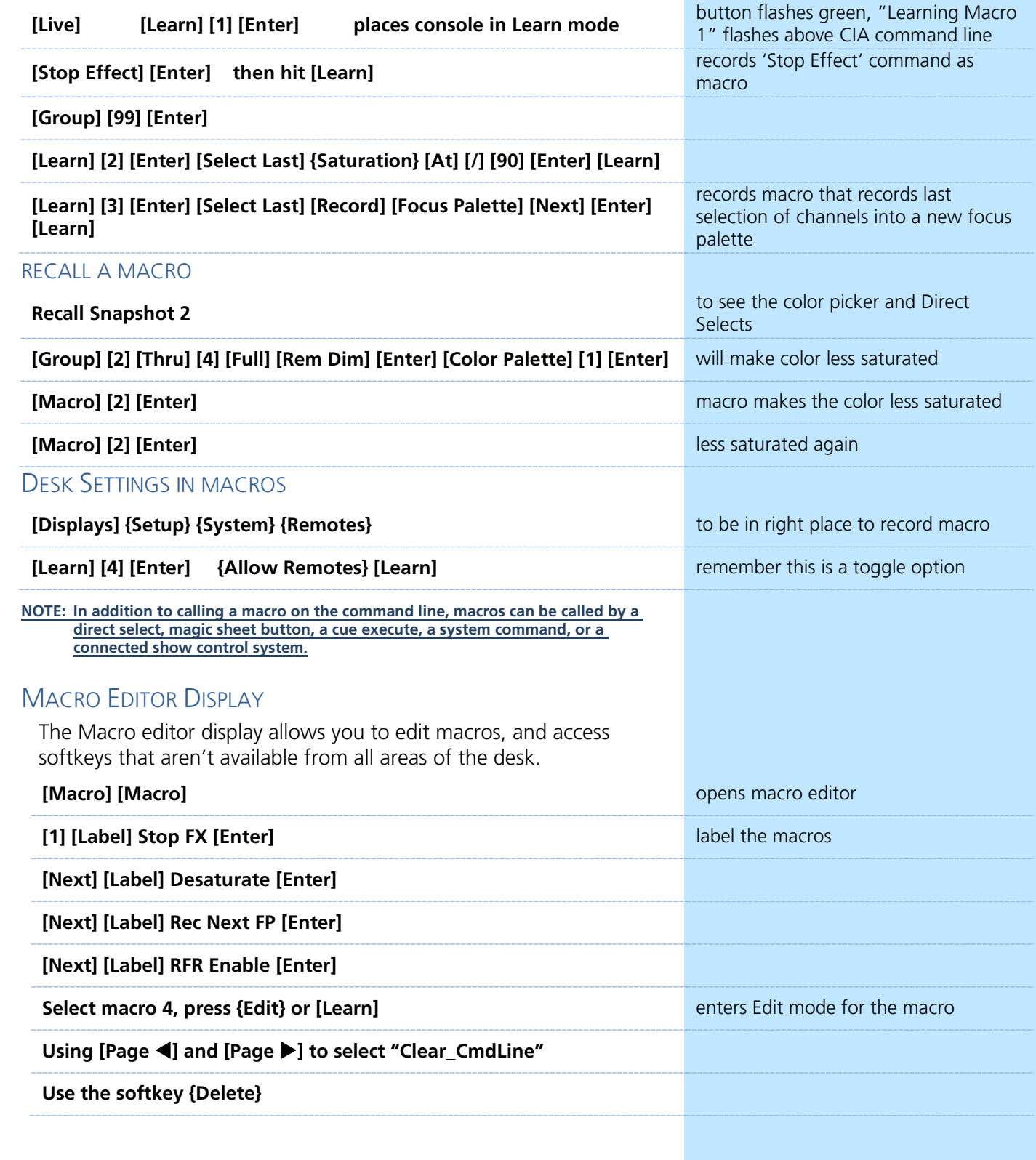

 $\blacktriangleright$ 

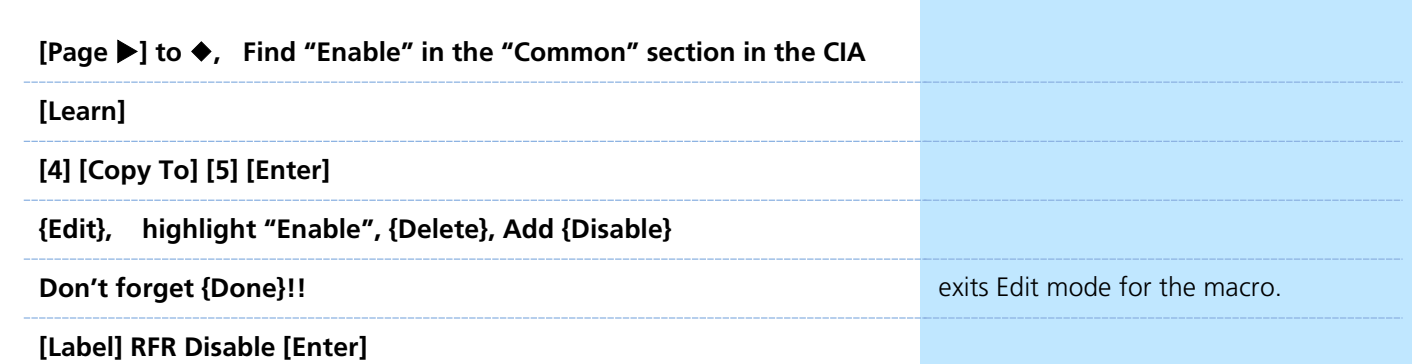

**NOTE: Cursor can be moved using page left and right keys. In Edit mode, only your page arrow keys, Escape, Select, and softkeys will not post to the Macro. All hard keys and CIA softkeys will post into the macro and play back each time the macro is called.**

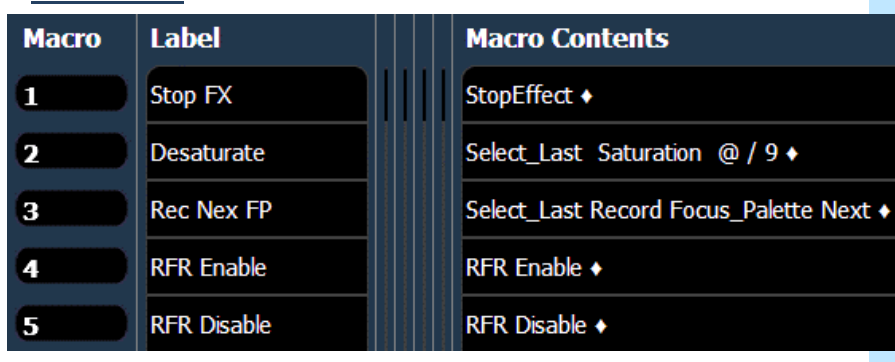

## <span id="page-13-0"></span>**Custom Direct Selects**

Custom direct selects allows you to select multiple targets to display in the same bank of direct selects.

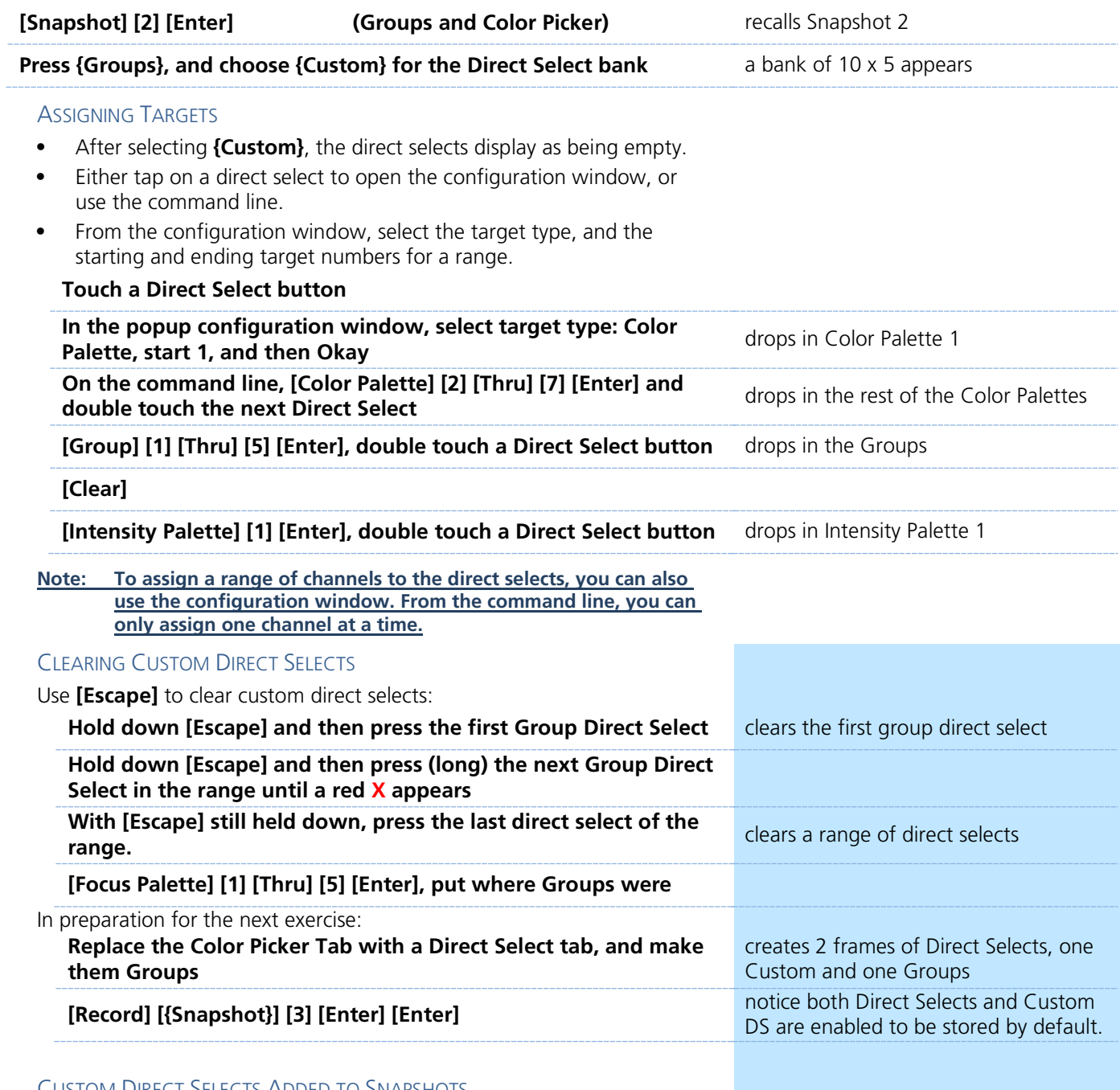

#### CUSTOM DIRECT SELECTS ADDED TO SNAPSHOTS

A **{Custom DS}** button has been added to the Snapshots List. When **{Custom DS}** is enabled, a snapshot will recall the targets that each of the custom direct select buttons are mapped to, unless the snapshot does not have custom direct select button mapping.

When **{Visible Workspaces}** is enabled, **{Direct Selects}** and **{Custom DS}** are enabled by default.

<span id="page-14-0"></span>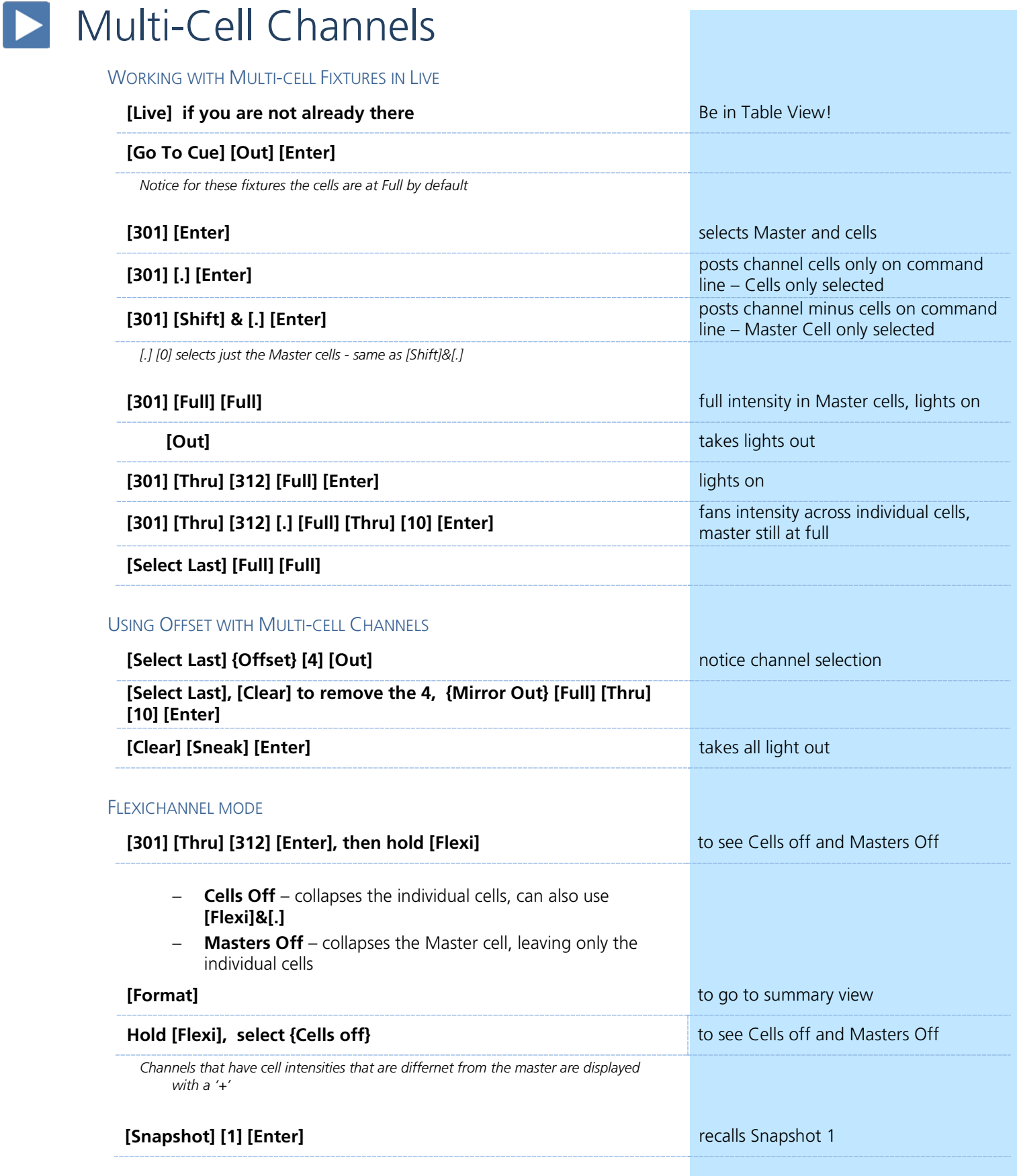

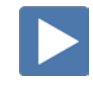

#### MULTICELL CHANNELS IN GROUPS

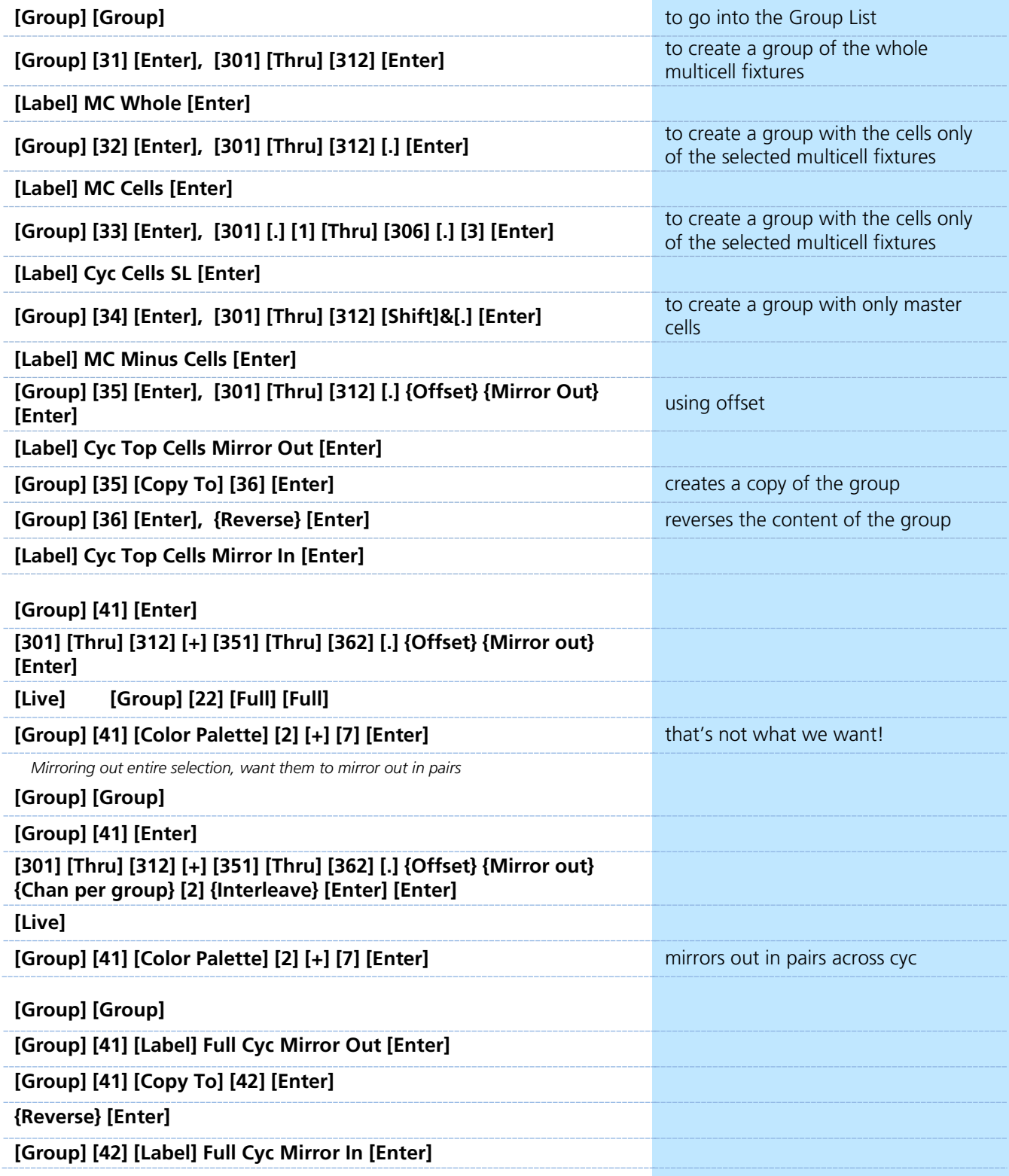

# **Manual Control**

### <span id="page-16-0"></span>REMDIM

RemDim can be used to take all active channels that are not in a selection, and force them to a lower level.

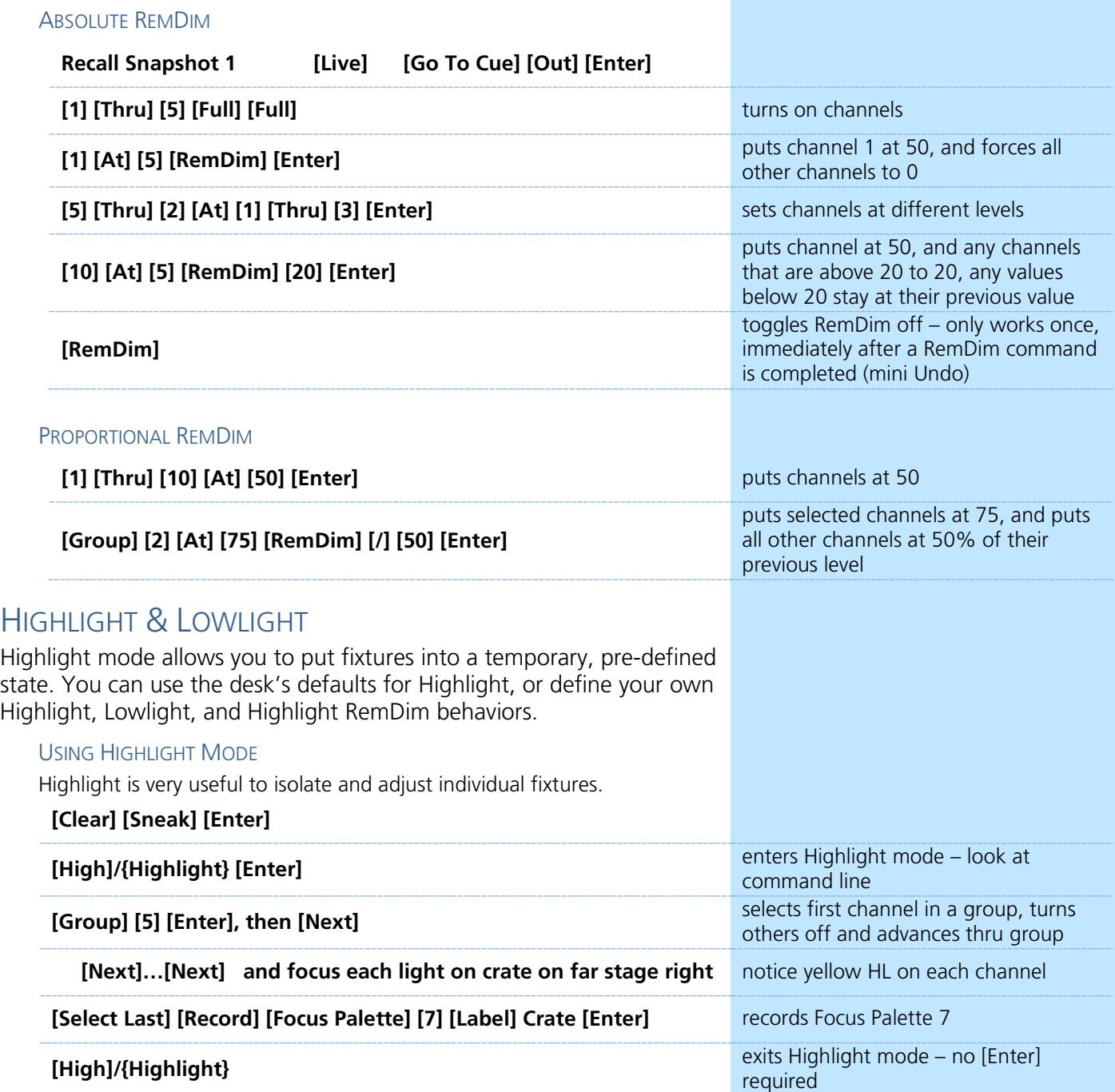

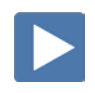

### HIGHLIGHT & LOWLIGHT PRESETS

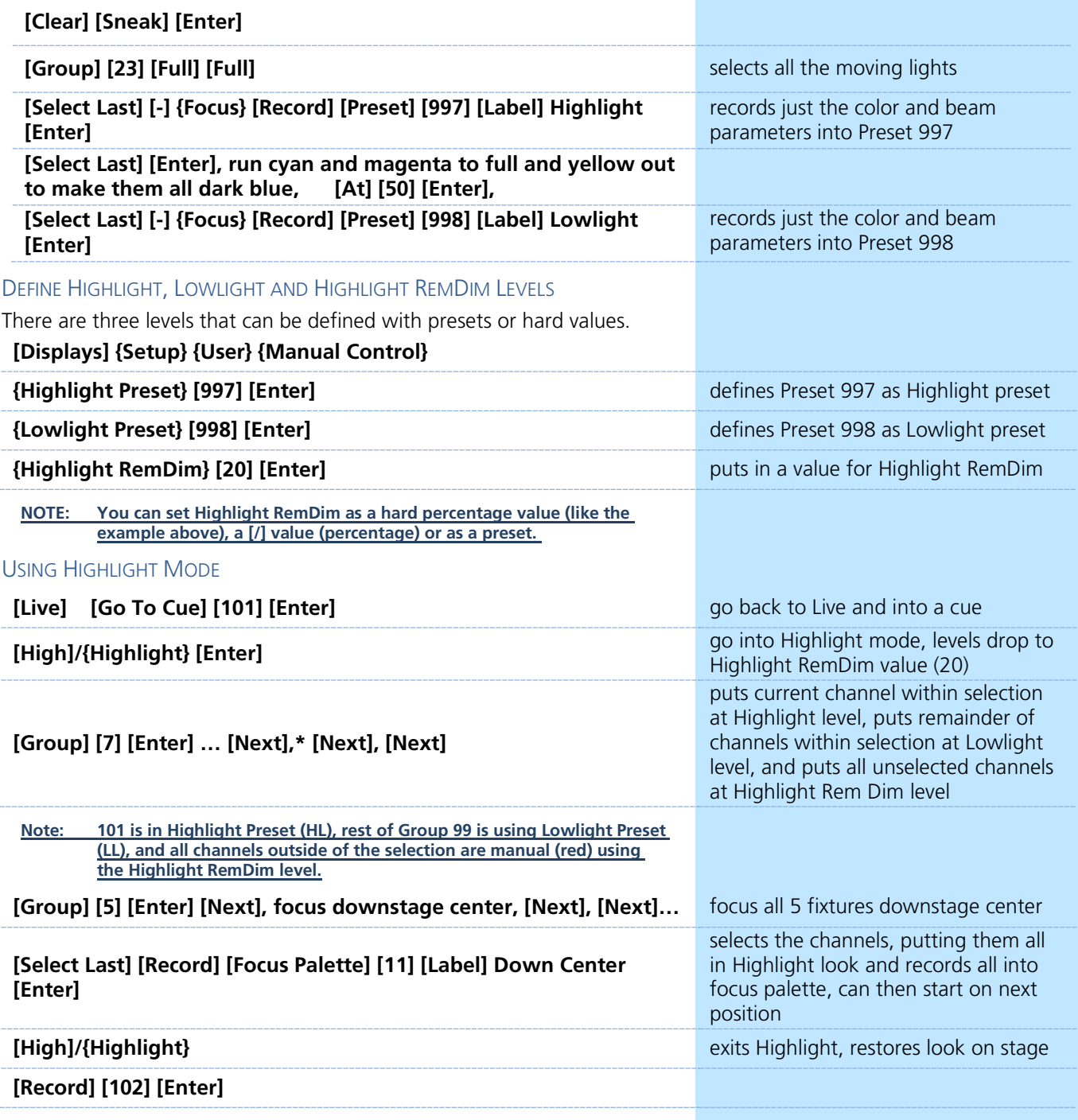

### HIGHLIGHT & LOWLIGHT BEST PRACTICES

- **•** Highlight is a great way to quickly build up focus palettes for a group of fixtures.
- **•** Highlight can be helpful to see lights in a rig when there is ambient light you cannot control, like work lights, or while programming outdoors.
- **•** With Highlight RemDim disabled, all channels not in the selected group remain at their previous values. So you'll have light on stage.

# $\triangleright$  Fan

 $\blacktriangleright$ 

<span id="page-18-0"></span>It is possible to take a selection of channels, and quickly spread across them a range of mathmatical values – such as intensity

### COMMAND LINE FAN

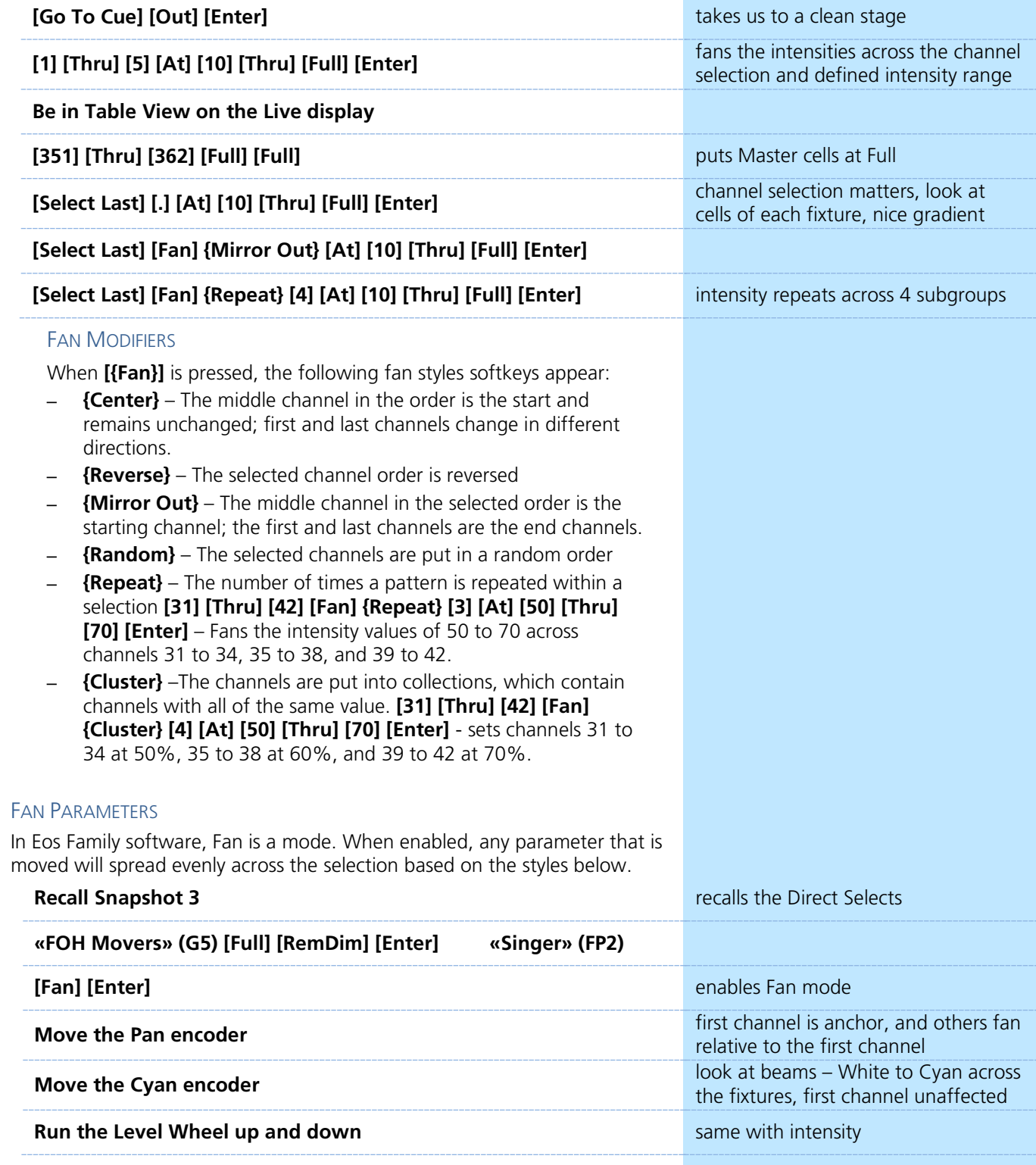

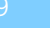

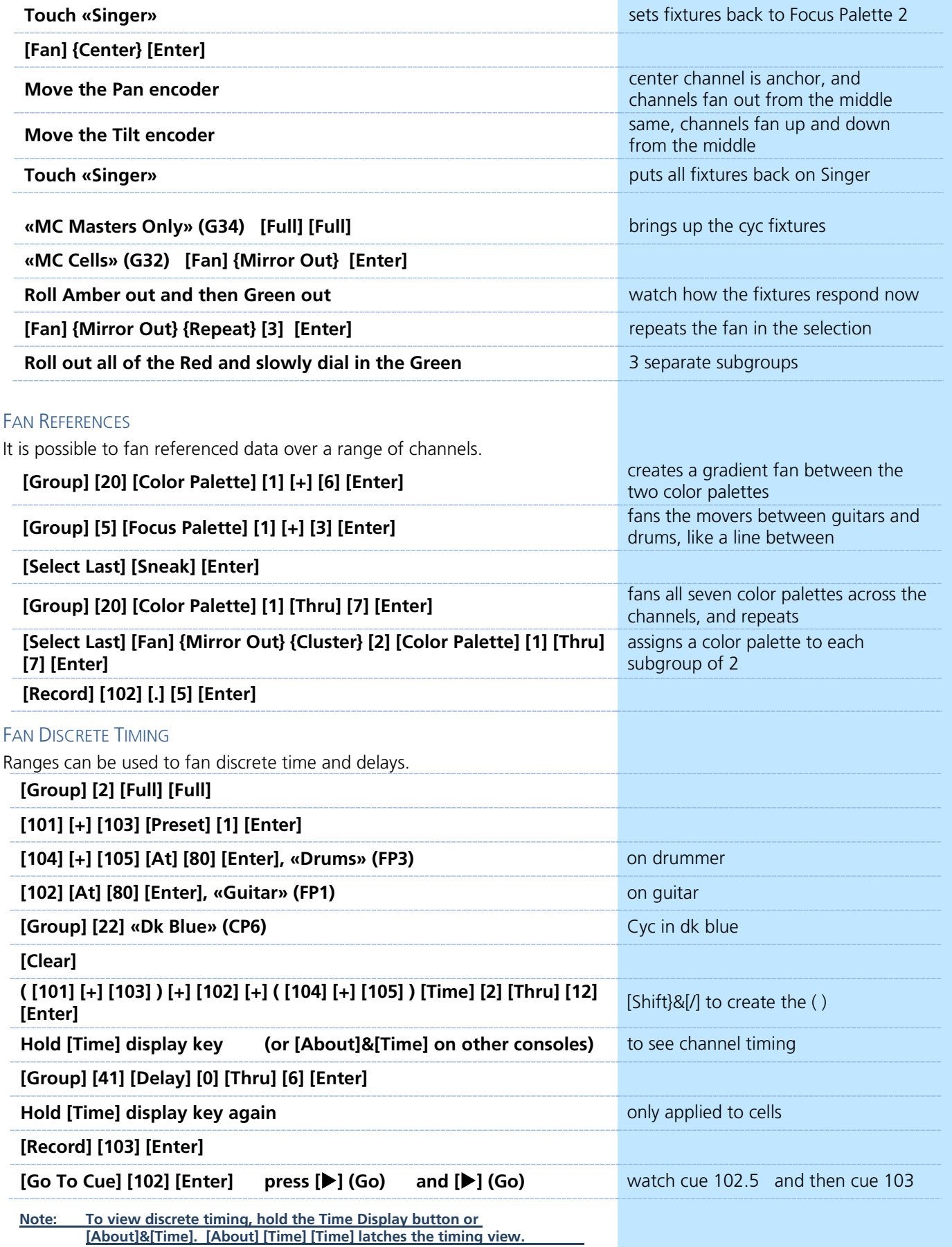

## BUILD PALETTES USING HIGHLIGHT, FAN, AND MACROS

RECORDING COLOR PALETTES WITH MACROS

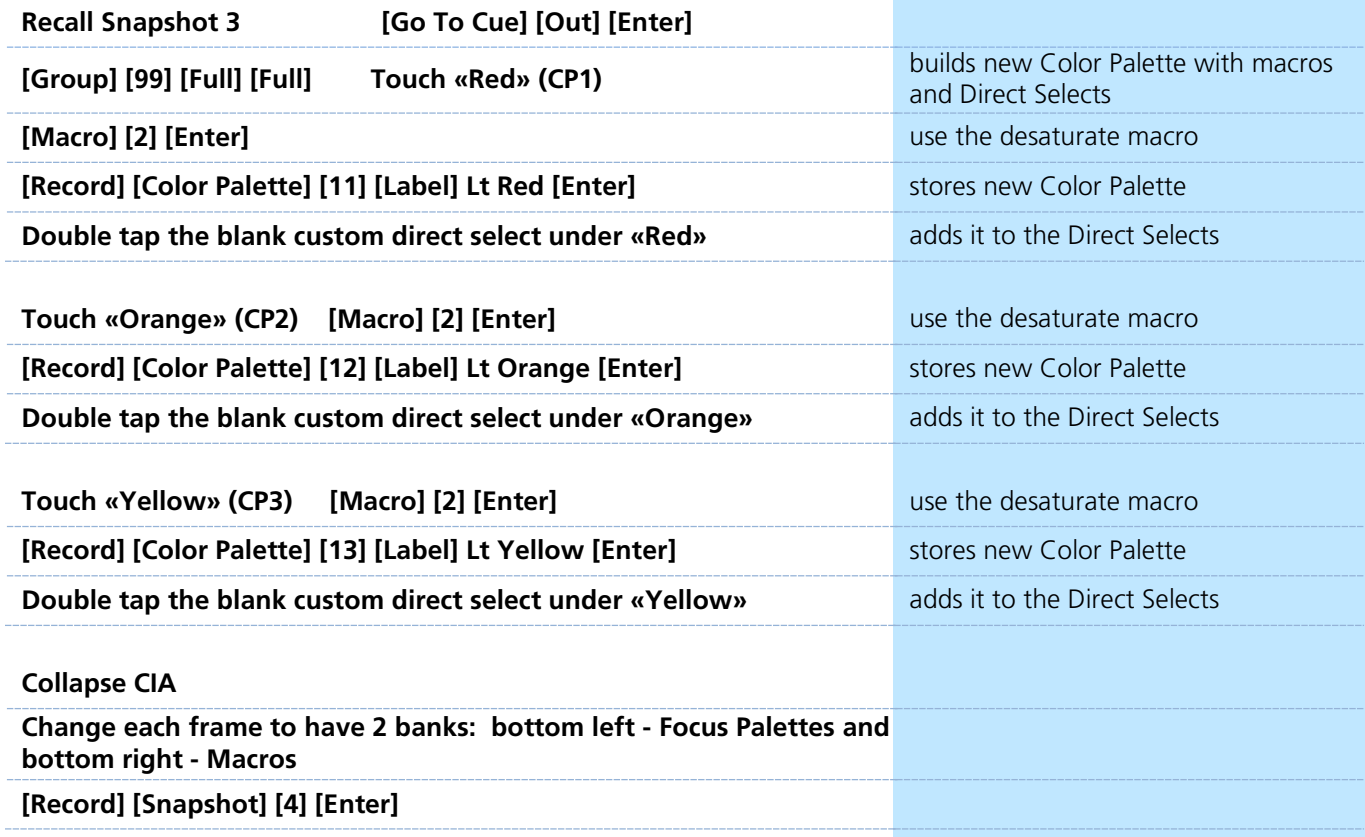

Snapshot Four should look something like this:

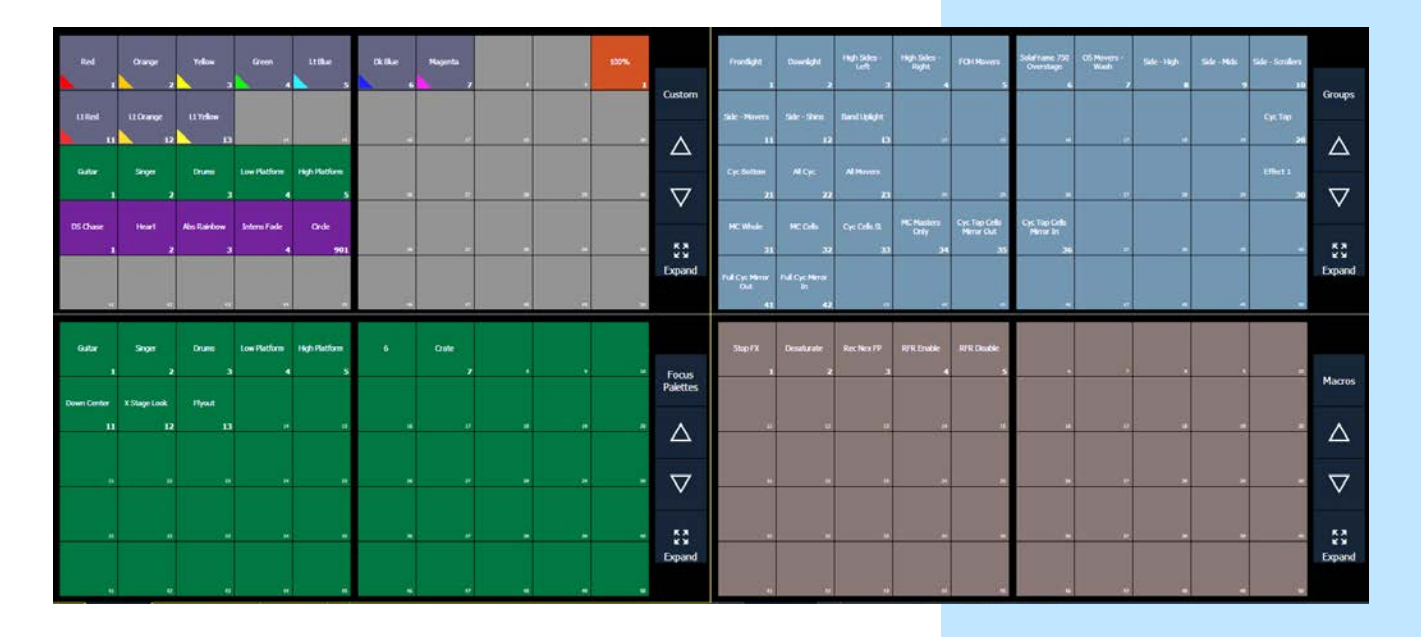

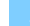

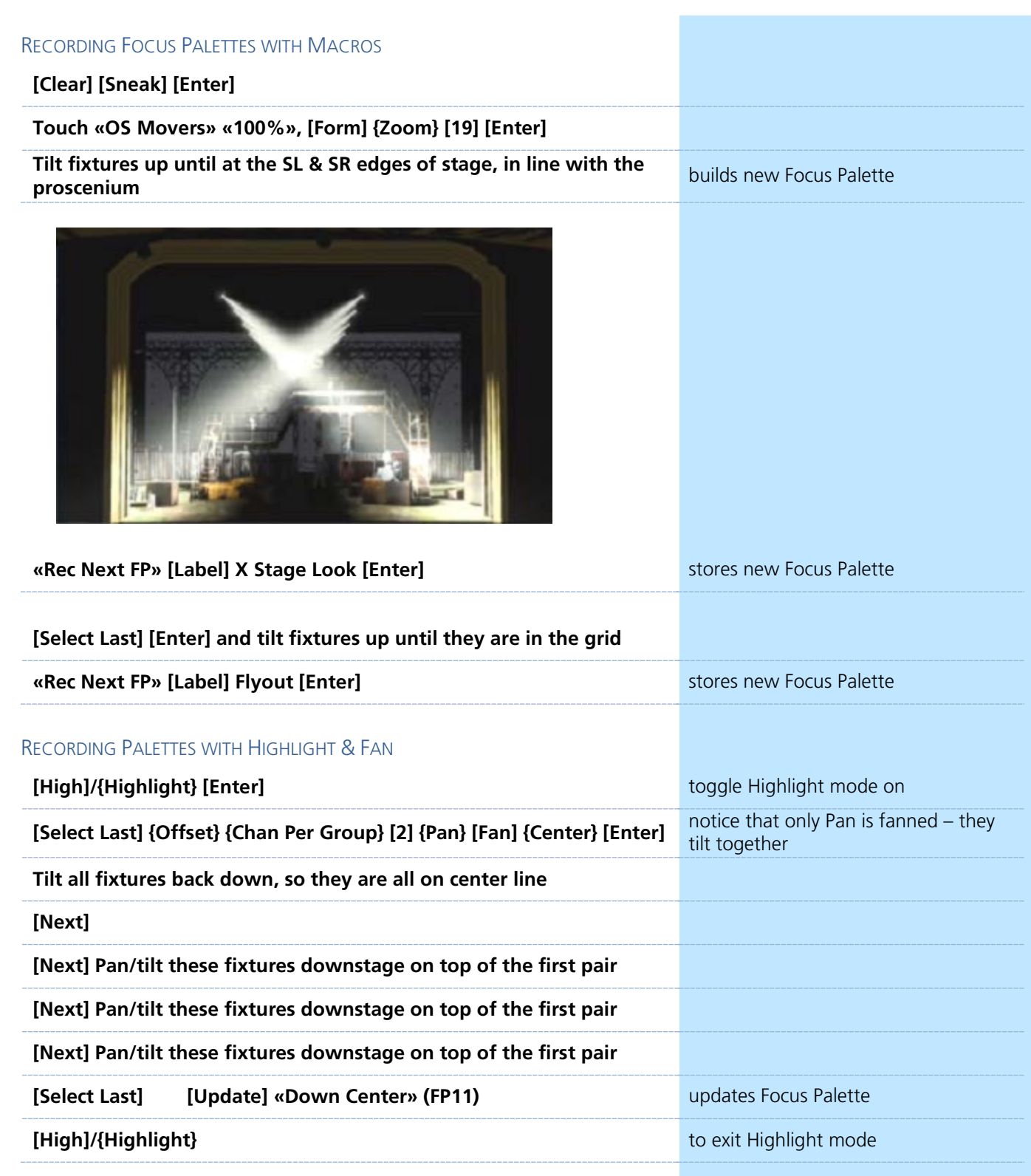

## <span id="page-22-0"></span>Reference Data Explanation

#### REFERENCED DATA

Another feature that moving light desks gave us has to do with the ofttimes repetitive nature of working with automated lighting. It quickly became apparent that the act of setting lights manually to the down stage left sofa each time you wanted them there or putting them in the closest approximation of R80 repeatedly was time consuming and, well… boring. Enter referenced data, typically called palettes. These smaller record targets are building blocks upon which cues can be built. Palettes are constructed from "absolute data" – the term that we use for lights that have values provided from encoders and/ or a keypad (channel 5 at 50, cyan at 35, magenta at 20 and yellow at 0 are examples of absolute data).

Palettes can contain intensity, focus, color or beam parameters, depending on the palette type. Palettes can only contain their type of parameter data. This automatic selective storing by category makes it faster to set them up. Most desks support "all palettes", which allow you to put any data into one of these referenced building blocks. Typically, you focus any lights you might want on the down stage left sofa on that sofa and store them in focus palette 'n'. Then, when you later need one of your lights on the sofa, you just select it and recall focus palette n. When the director later moves the sofa three feet to the left at the last dress rehearsal, you are left with one focus palette to update instead of 300 individual cues. The modification to this focus palette then propagates through all the cues in which it was used.

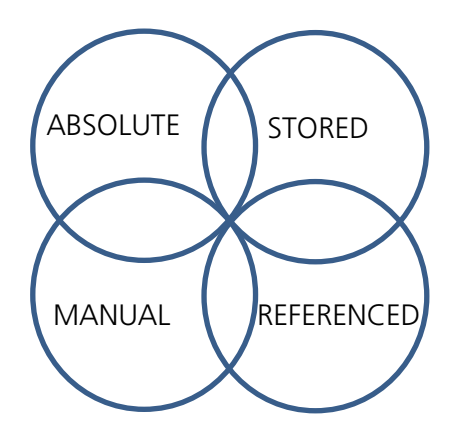

A bit of data theory – a piece of data is always in two states, each with two options. First, a piece of data is either manual or it is stored. To convert something from manual to stored, you simply record it. There are tools to make data manual as well.

Second, data is either absolute or referenced. Absolute data are hard numbers that don't point to any other location in the show file. But palettes and presets are referenced data, meaning the data is stored in a "bucket," not directly in the cue. The cue looks into the bucket every time it is called and replays that data. This means that if a reference is used in multiple places in a show, it can easily be changed globally. Let's say there is a couch that is in several scenes and you make a focus palette for the couch and store it in several cues. When the director decides to move the couch, you can update the focus palette, thus changing all the cues in which it is stored, so you don't have to go into every cue and change it one by one.

## <span id="page-23-0"></span>Data Manipulation Tools

Data is always either Manual or Stored, and it is always either Absolute or Referenced. To convert from Manual to Stored, simply Record. Absolute data is numeric or hard data. Referenced data such as palettes and presets are combinations of parameter settings that get used over and over. The desk offers different tools to collect and handle these different data types, and to convert data between them.

### CHANGE ABSOLUTE TO REFERENCE

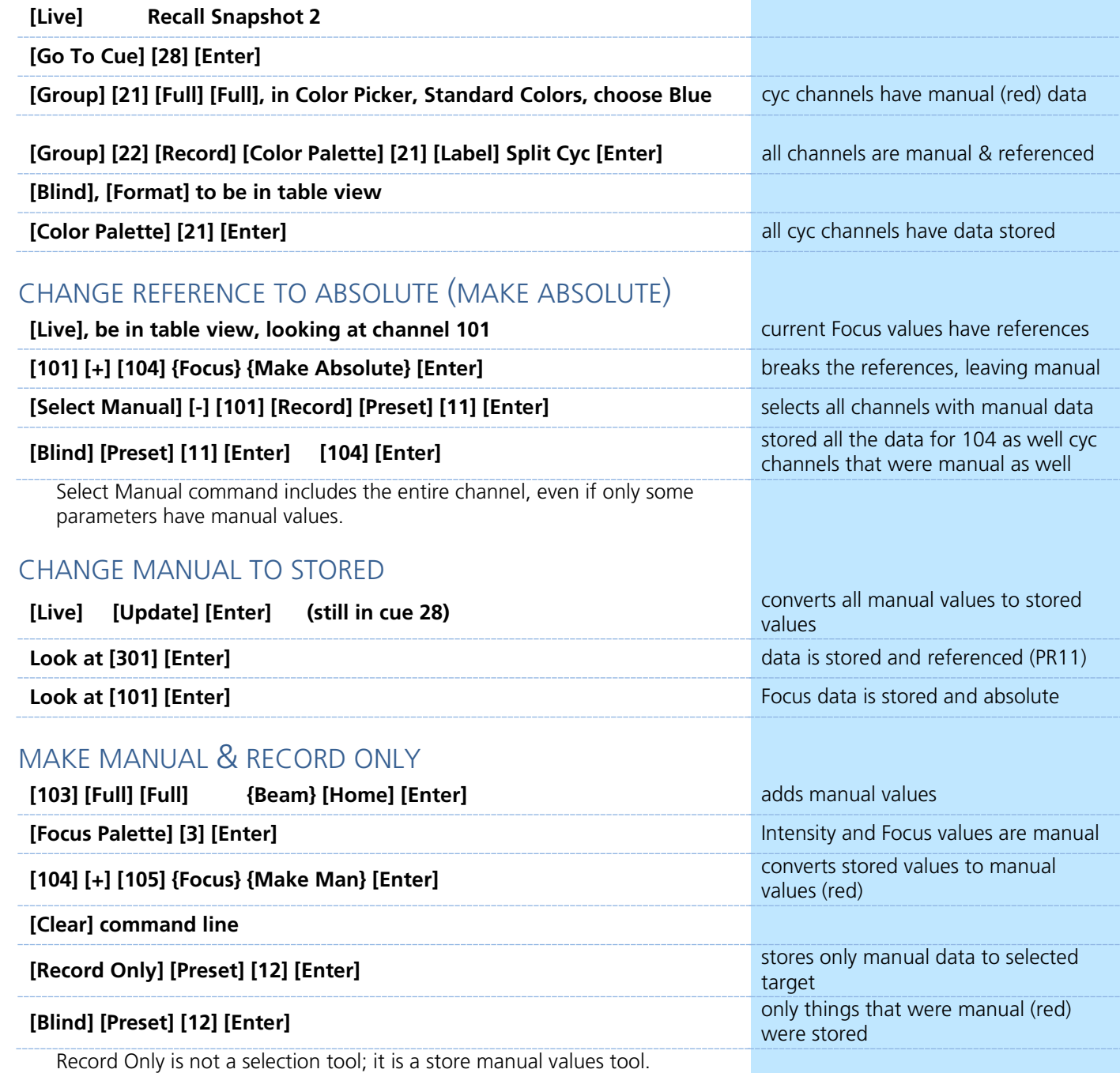

Therefore, only the manual data was stored into this Preset.

# D Update

 $\blacktriangleright$ 

<span id="page-24-0"></span>Update is a 'save changes' tool. It only pertains to values that are red or modified – values that have been changed. Update saves manual changes back to targets such as cues, palettes, presets and submasters.

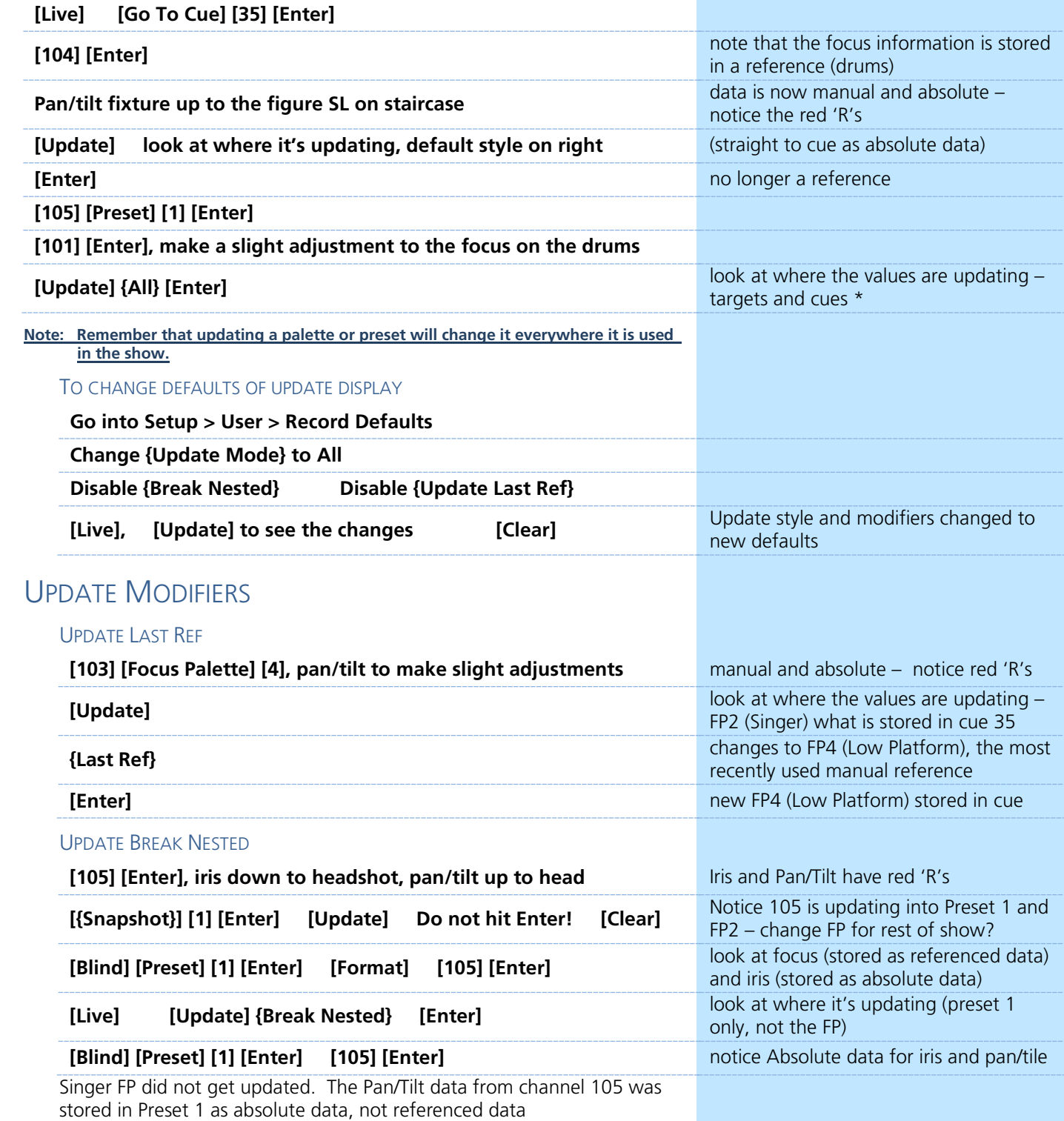

### UPDATE REF ONLY

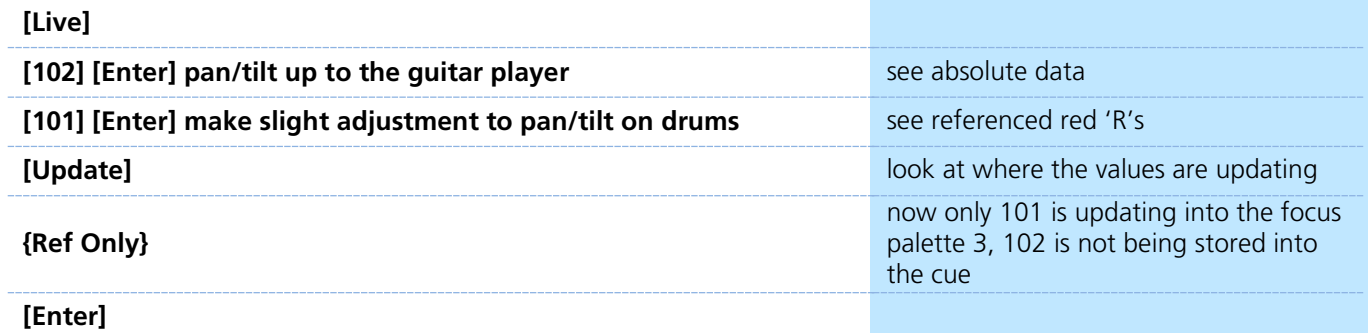

**[Go To Cue] [Enter]**

101 doesn't move (it is in same FP, which we updated), 102 moves back to where it was since we never updated it

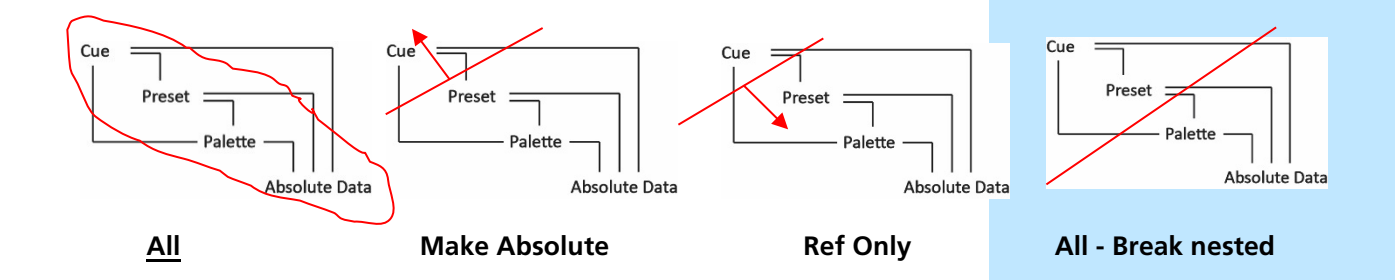

## UPDATE TRACE

 $\blacktriangleright$ 

Trace allows changes to be tracked backwards through the track in the cue list to where the level was first changed and forward in the cue list until it sees a new move instruction. It will update into a block, but not past it.

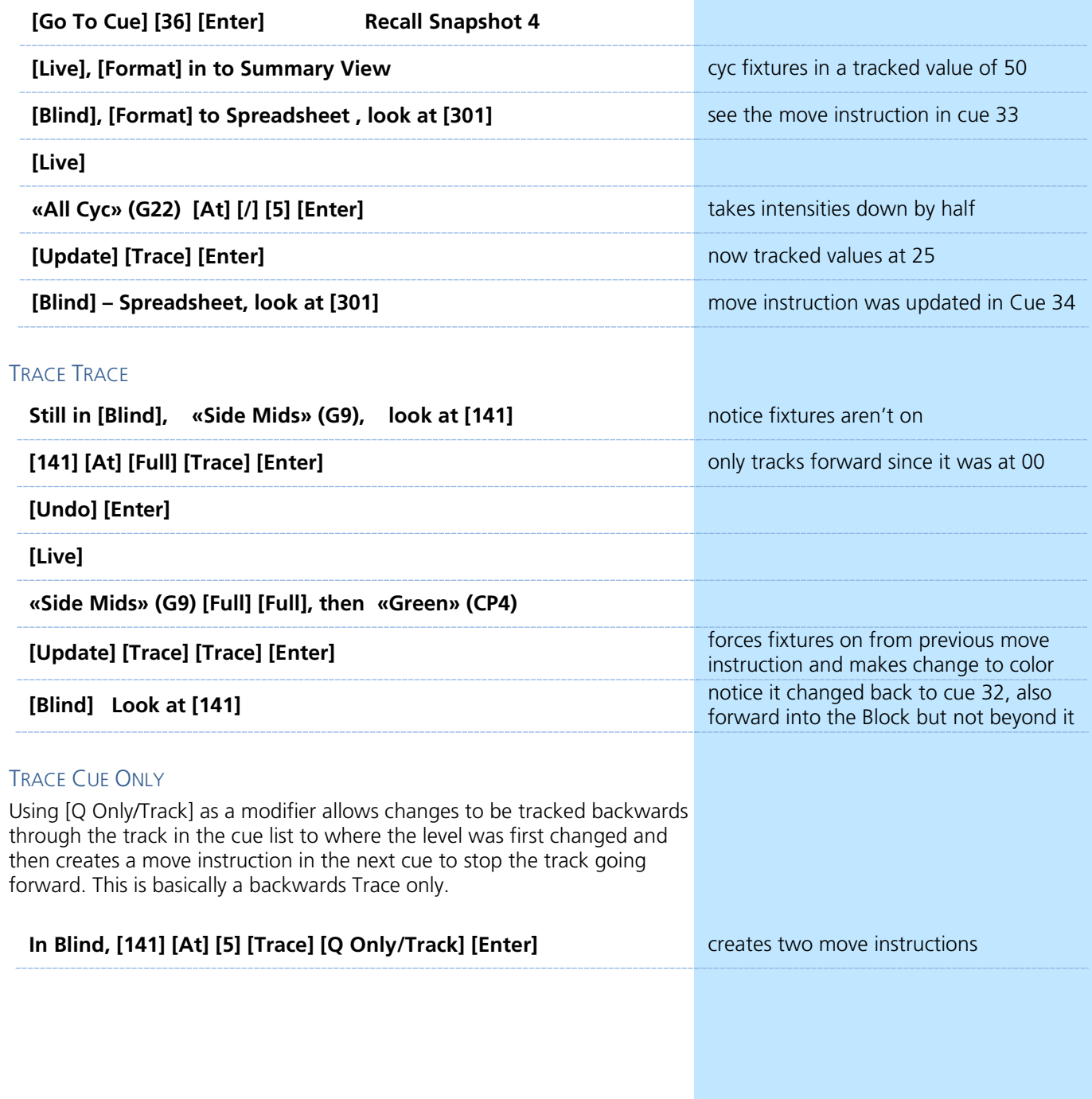

## <span id="page-27-0"></span>Navigation and Editing in Blind

### NAVIGATION

Navigation in Blind works similarly to other areas of the desk. You have access to Format, Flexi, and paging tools, as well as Data and Time Display options. **[Blind]** is a hard key.

When in Blind, the screen background turns gray, the word "Blind" is in front of the command line and in the top left corner of each display.

#### VIEWING OTHER TARGETS IN BLIND

When you enter the Blind display, you always enter into Cue Blind. Blind is also used to view and edit other target data.

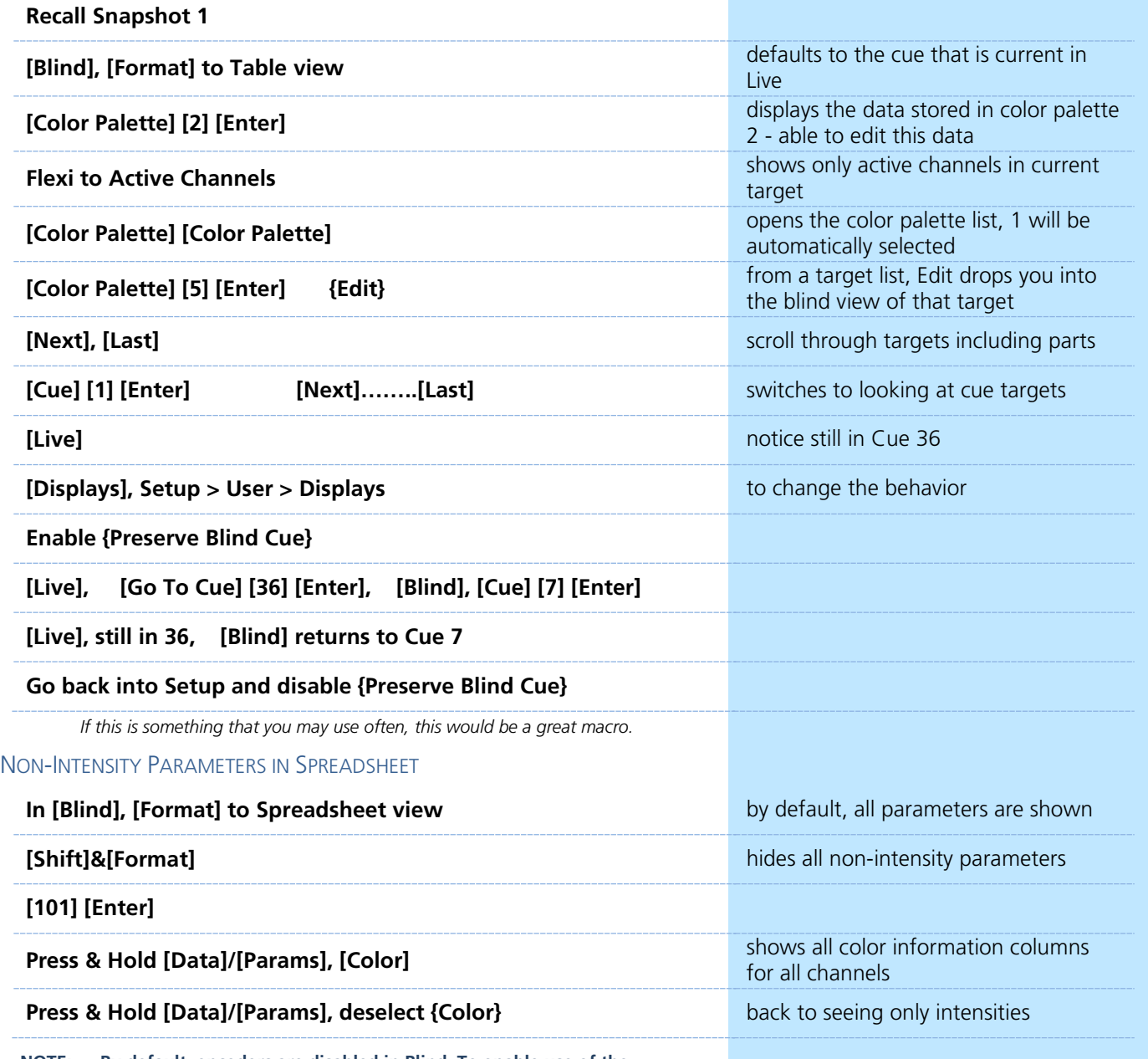

**NOTE: By default, encoders are disabled in Blind. To enable use of the encoders, press any of the Encoder Page navigation buttons.**

### EDITING DATA IN BLIND

Data that is changed in Blind is automatically stored, without the need for a Record or Update command. This makes it extremely fast, but be sure to use caution. Undo if necessary.

### AT ENTER – PALETTES, PRESETS, AND SUBS

[At] [Enter] behind a channel or parameter selection will remove the data that is stored in a target

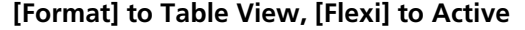

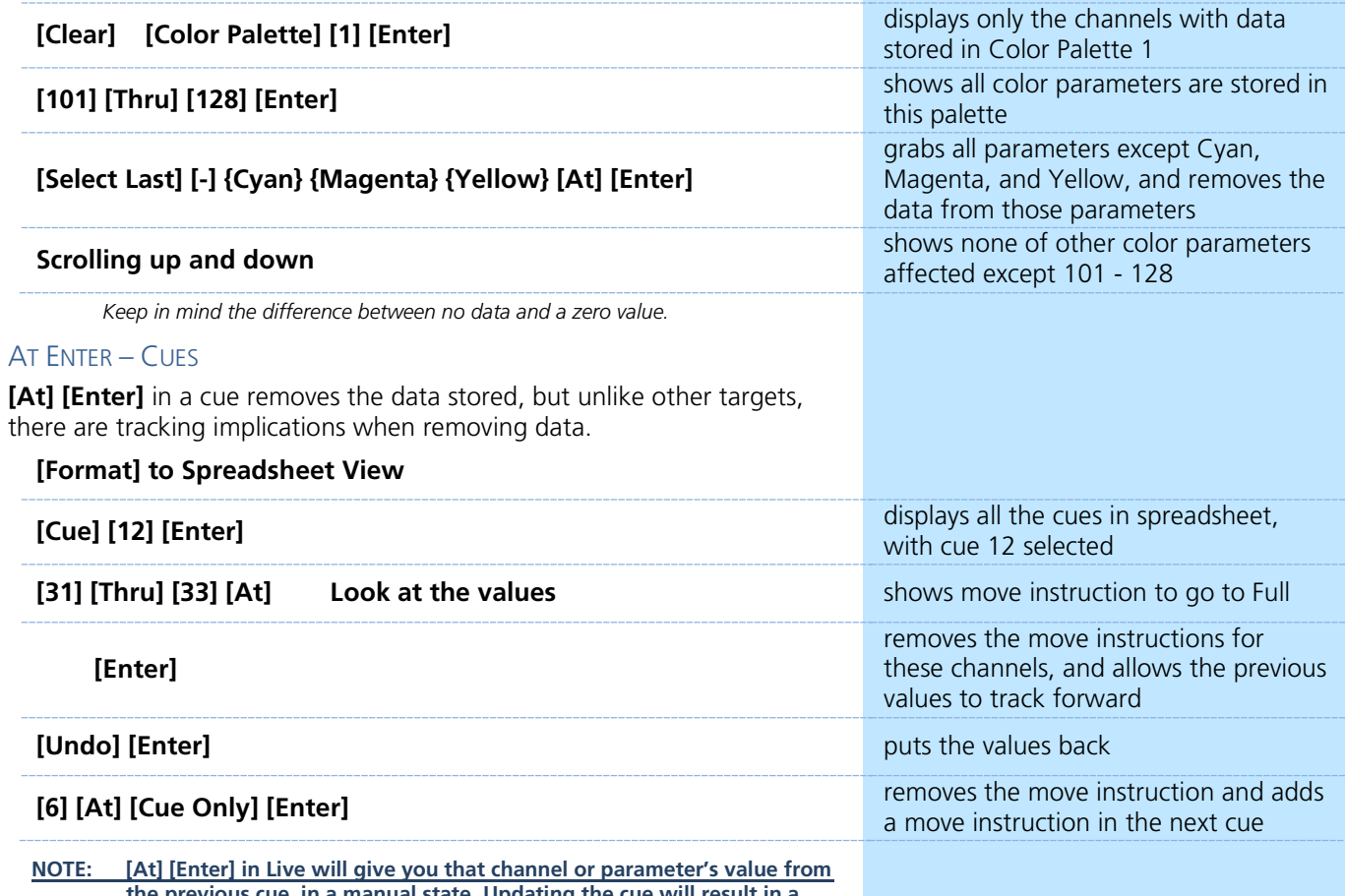

**the previous cue, in a manual state. Updating the cue will result in a tracked value from the previous cue – the same as removing the move instruction in blind.**

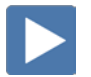

## RANGE EDITING IN BLIND

You can edit over a range of cues, including overwriting cues with move instructions. Just like any edit, there are tracking implications when changing data.

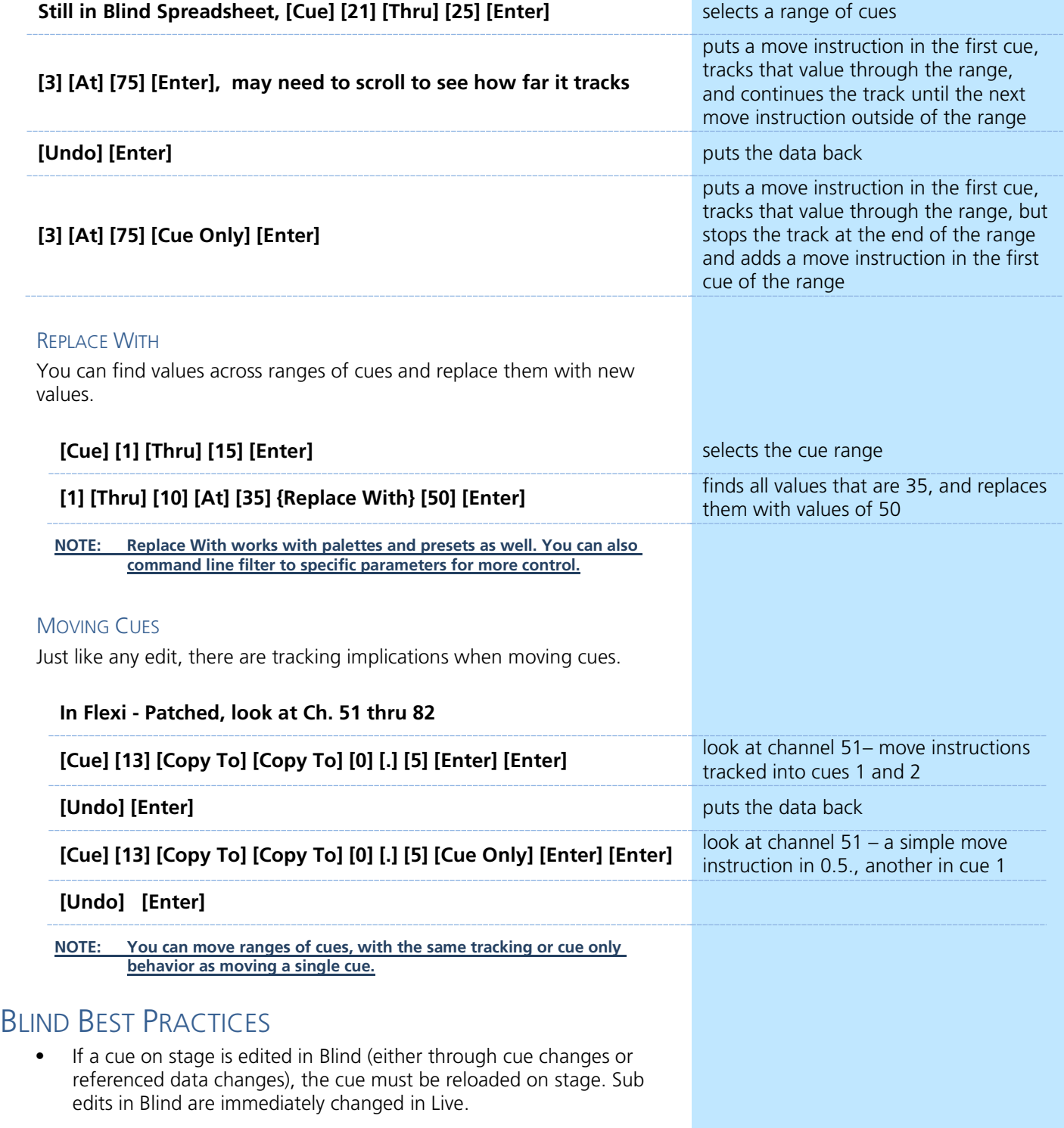

## <span id="page-30-0"></span>Additional Display Functions

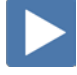

### **FLEXI VIEW CHANNELS**

It is possible to make a custom Flexi view based on a channel selection.

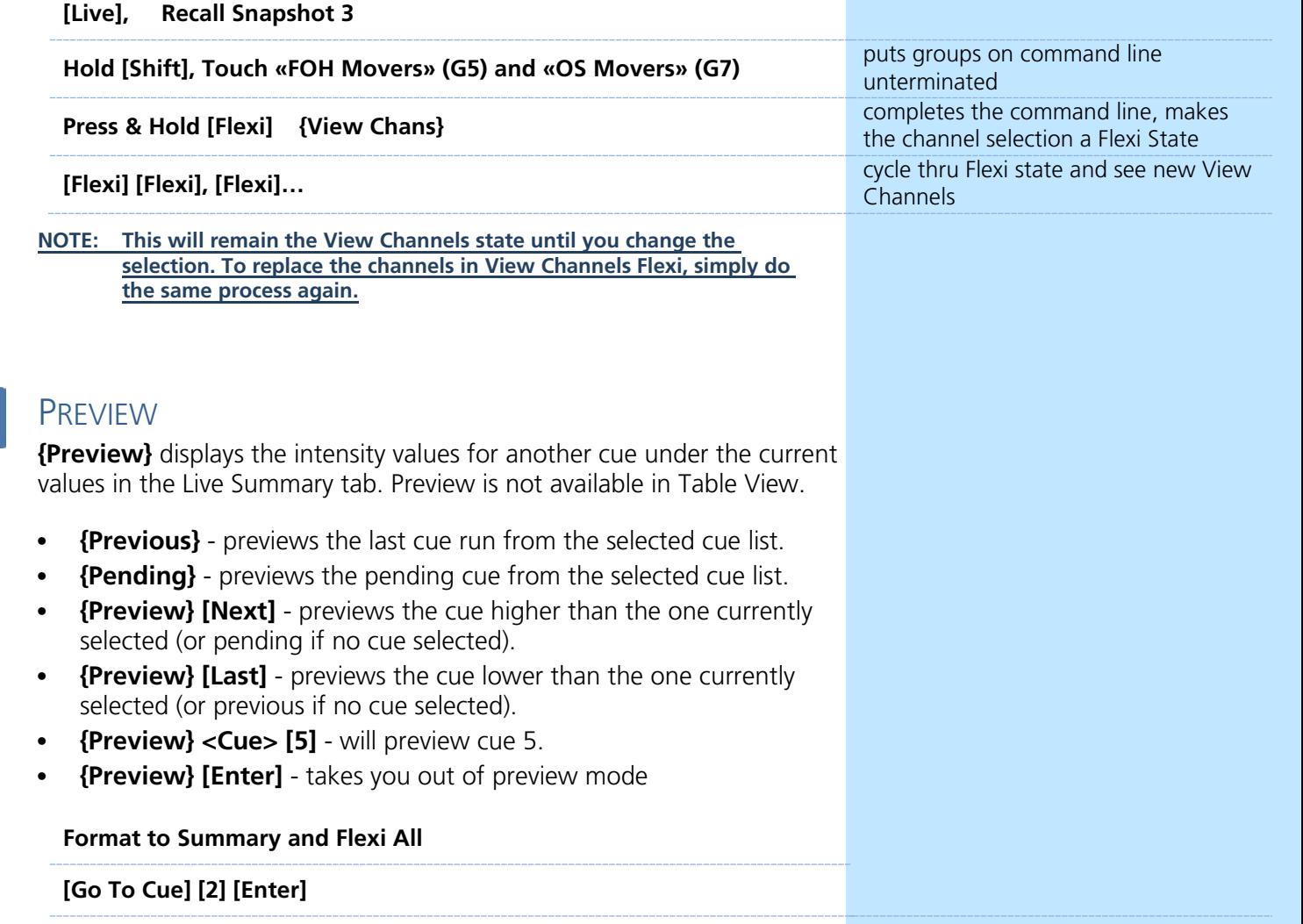

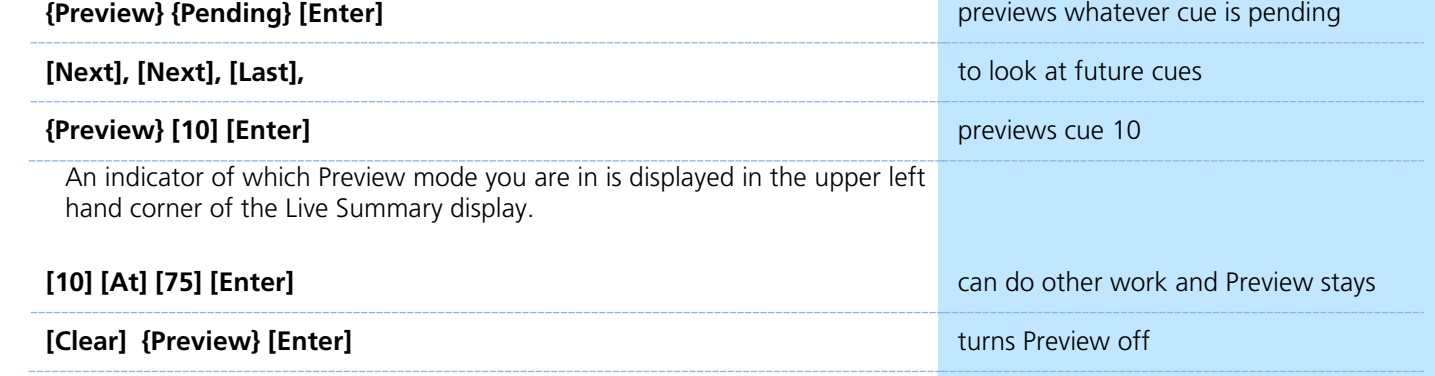

## TAB DISPLAY BEHAVIOR

Display tools in Eos follow tab focus. There are two types of display tabs:

- **• Display tabs** various displays available on the console
- **• Control tabs** virtual control options

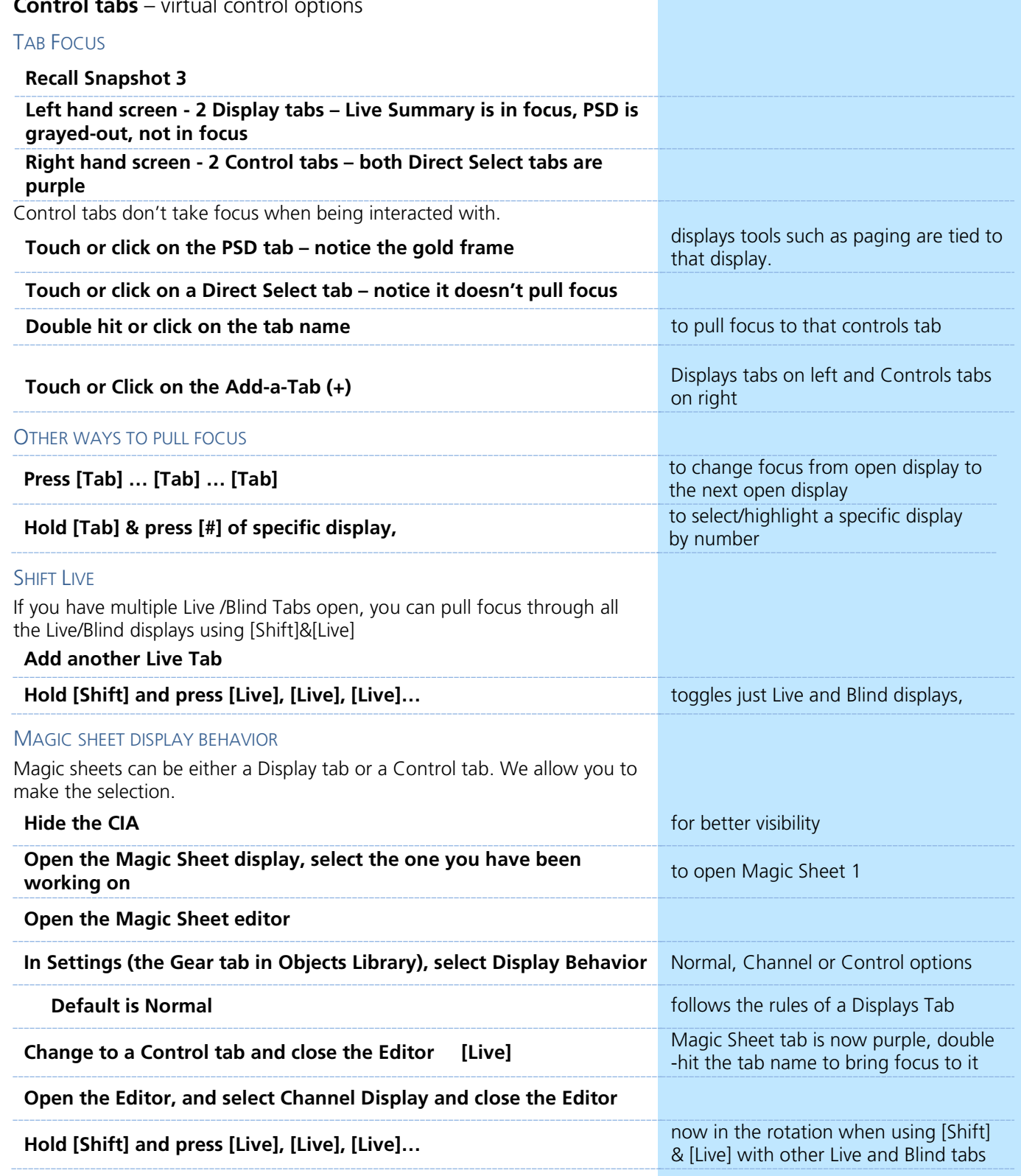

## <span id="page-32-0"></span>Referenced Marks

### REFERENCED MARKS

A Mark automates the process of presetting moving lights to their required state in a cue, prior to fading intensity up (Also referred to as move while dark/move before bright). All move info about a marked cue is stored in the reference or source cue.

#### CREATE A REFERENCED MARK

AutoMark always uses the cue before the light turns on to mark the fixture. Not a lot of flexibility. So….

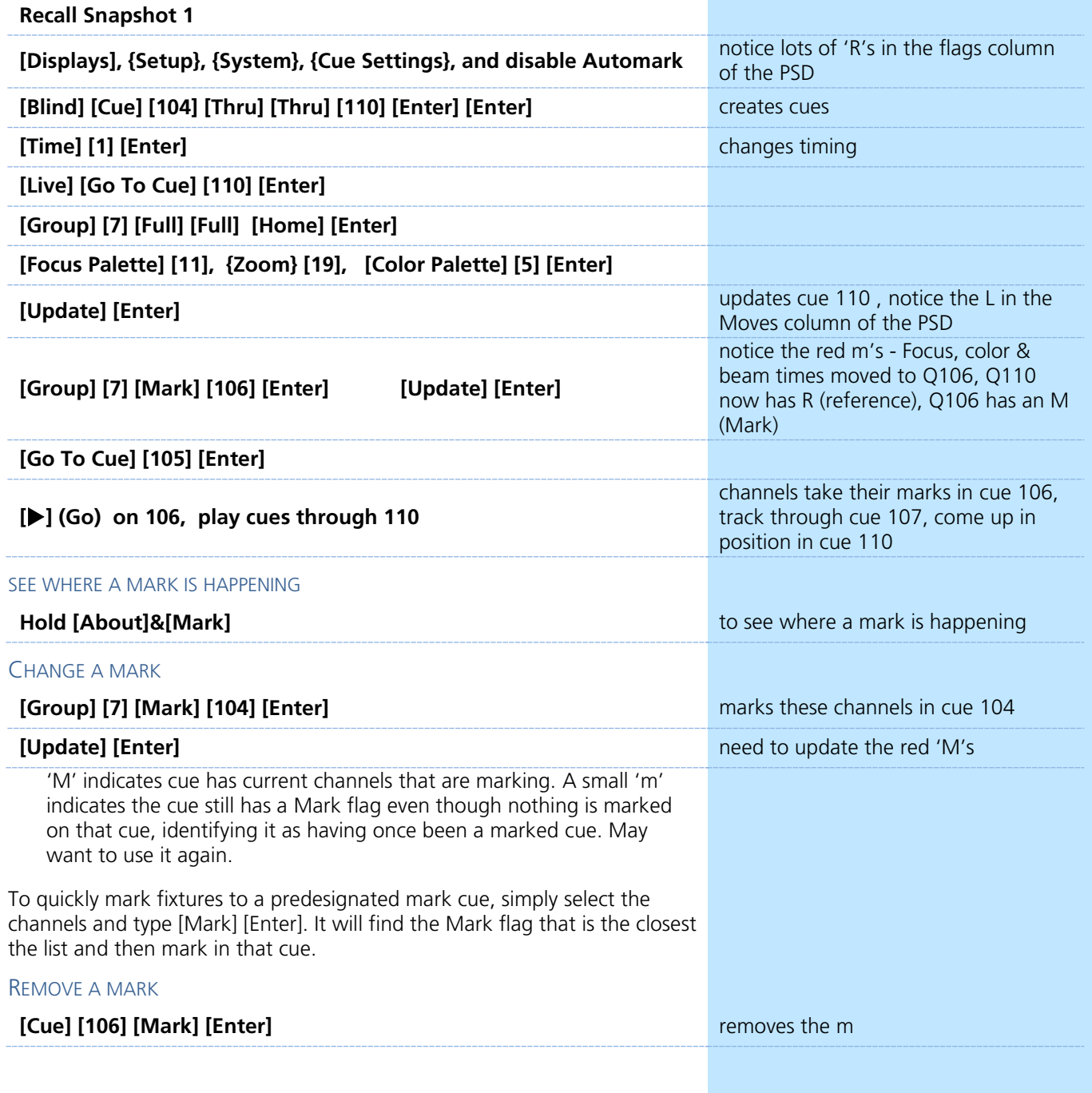

### BROKEN MARK

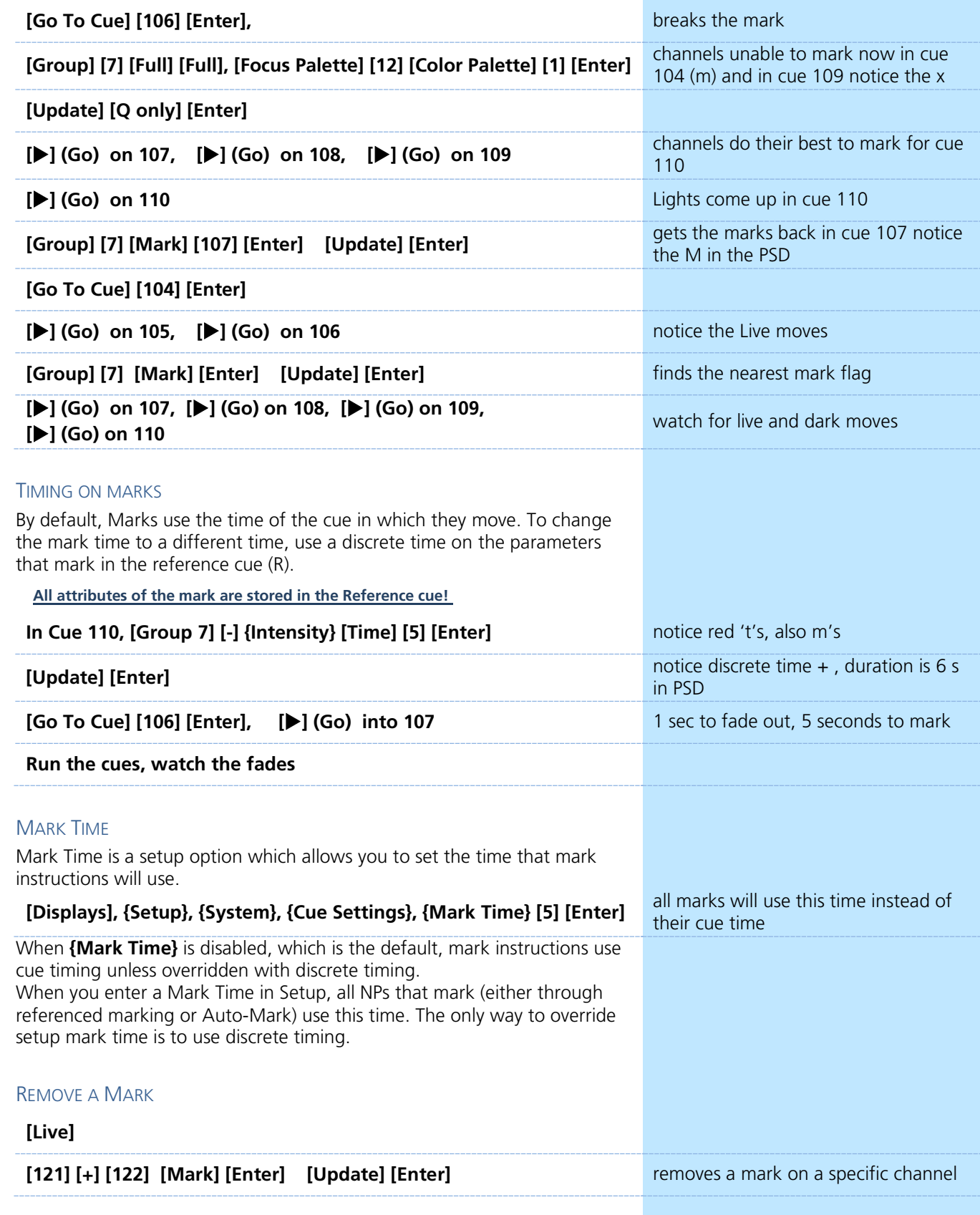

 $\blacktriangleright$ 

 $\blacktriangleright$ 

# <span id="page-34-0"></span> $\blacktriangleright$  Effects Editing

### **FFFECT STATUS DISPLAY**

#### **Recall Snapshot 4**

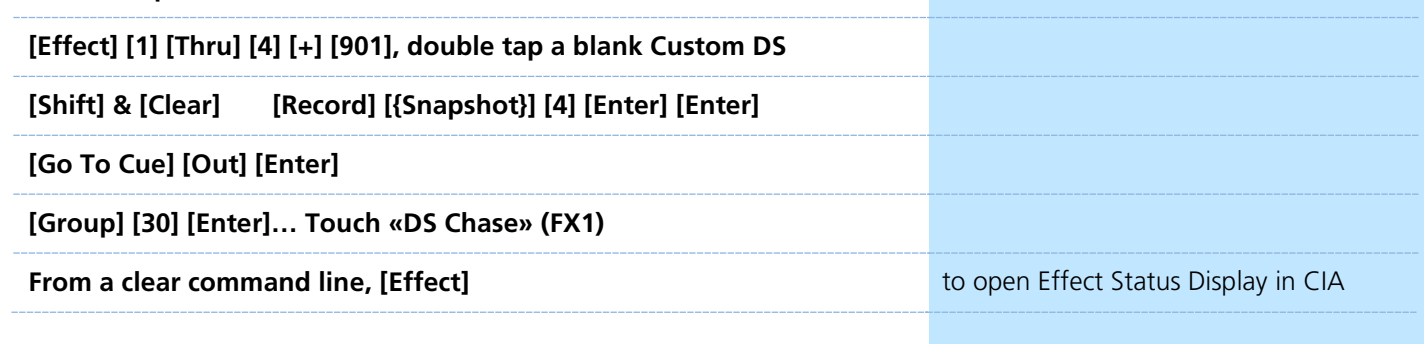

This display shows you any currently running effects, the channels on that effect, the source (man, cue or sub) as well as attributes of the effect such as Rate and Size, which defaults at 100..

This display gives you the ability to edit just this instance of the effect, on a cue-by-cue basis.

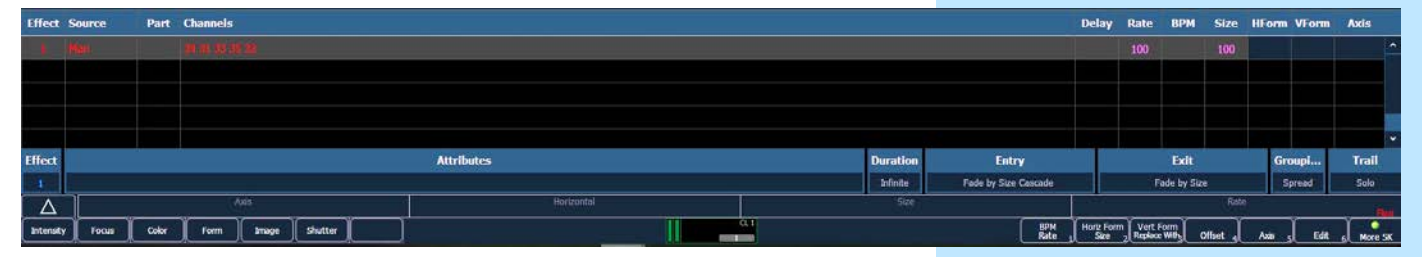

#### ENCODERS AND SOFTKEYS

You can modify an effect by clicking on the properties displayed on the bottom of the display – Attributes, Entry, Exit, Grouping, Trail.

You can also use the encoders to adjust the effects

- **• Axis** Default is 0° and can be modified by +/- 180°.
- **• Shape** Vertical or Horizontal as defined by the {Mode} button) Default is 100%, and can be modified from 0%-2000%.
- **• Size** modifies scale. Default is 100%, range from 0%-2000%.
- **• Rate** modifies cycle time. Default is 100%, range of 0%-2000%.

The softkeys also give you access to Rate, Size, Axis, and more.

### **{Rate} [300], {Rate} [50] enter a rate numerically enter a rate numerically [Stop Effect] [Enter] or «Stop FX»**

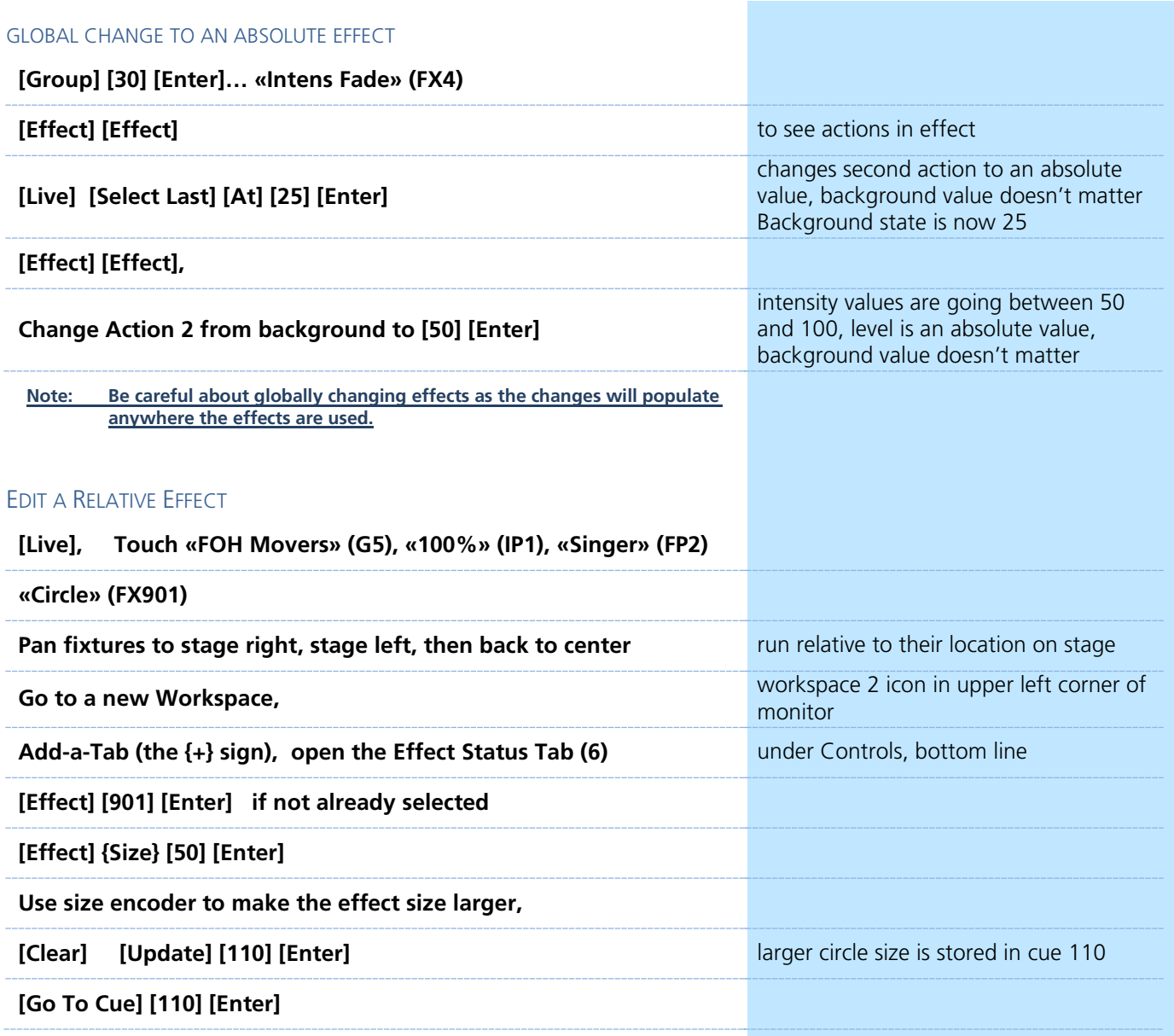

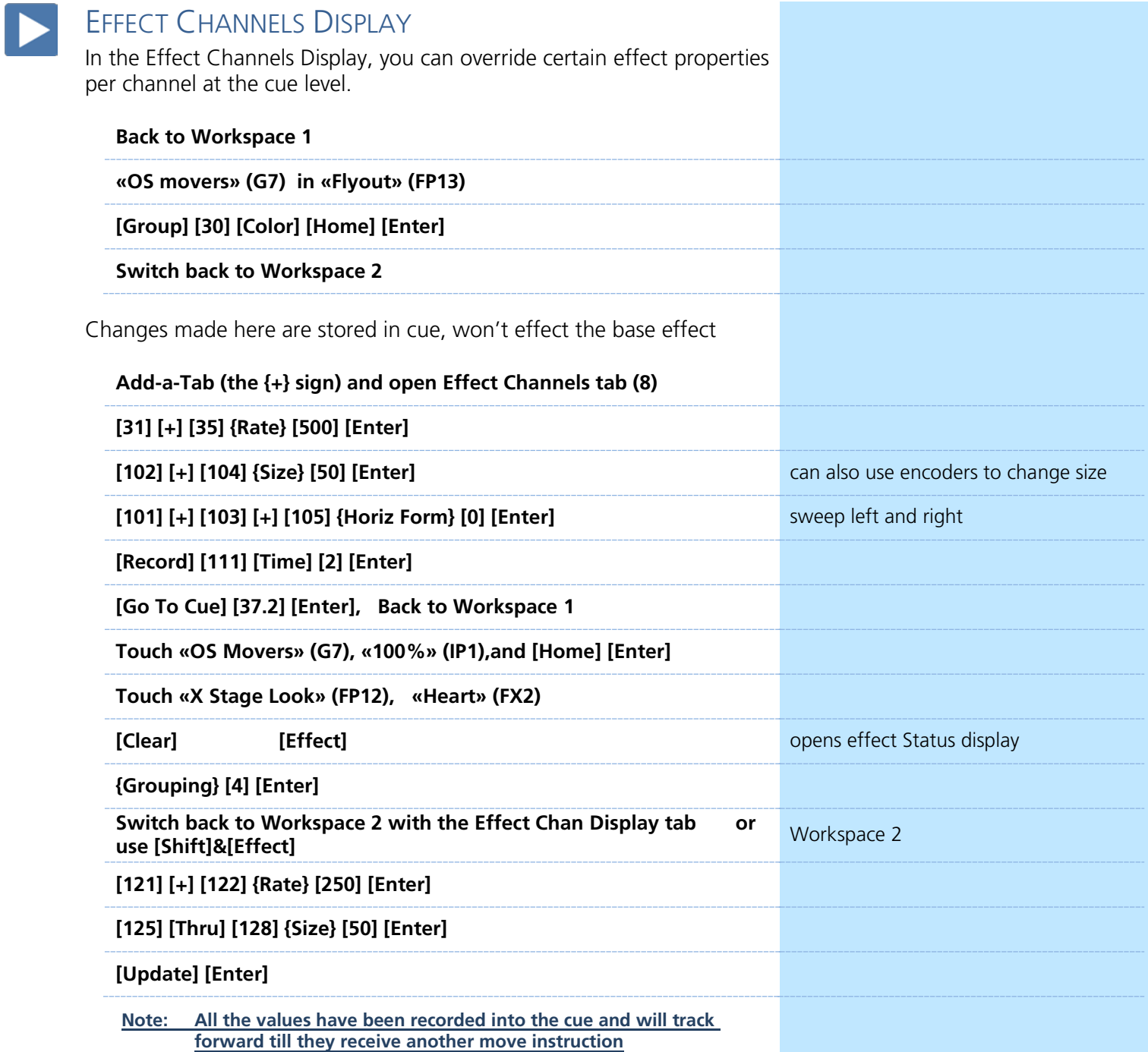

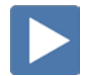

### BPM – BEATS PER MINUTE

We can assign Beats per Minute to an effect within the base effect or on a cue-by-cue basis. Beats per minute (BPM) can be set up for stepbased and absolute effects. For step-based effects, BPM affects the step times and for absolute effects, this affects the time/dwell.

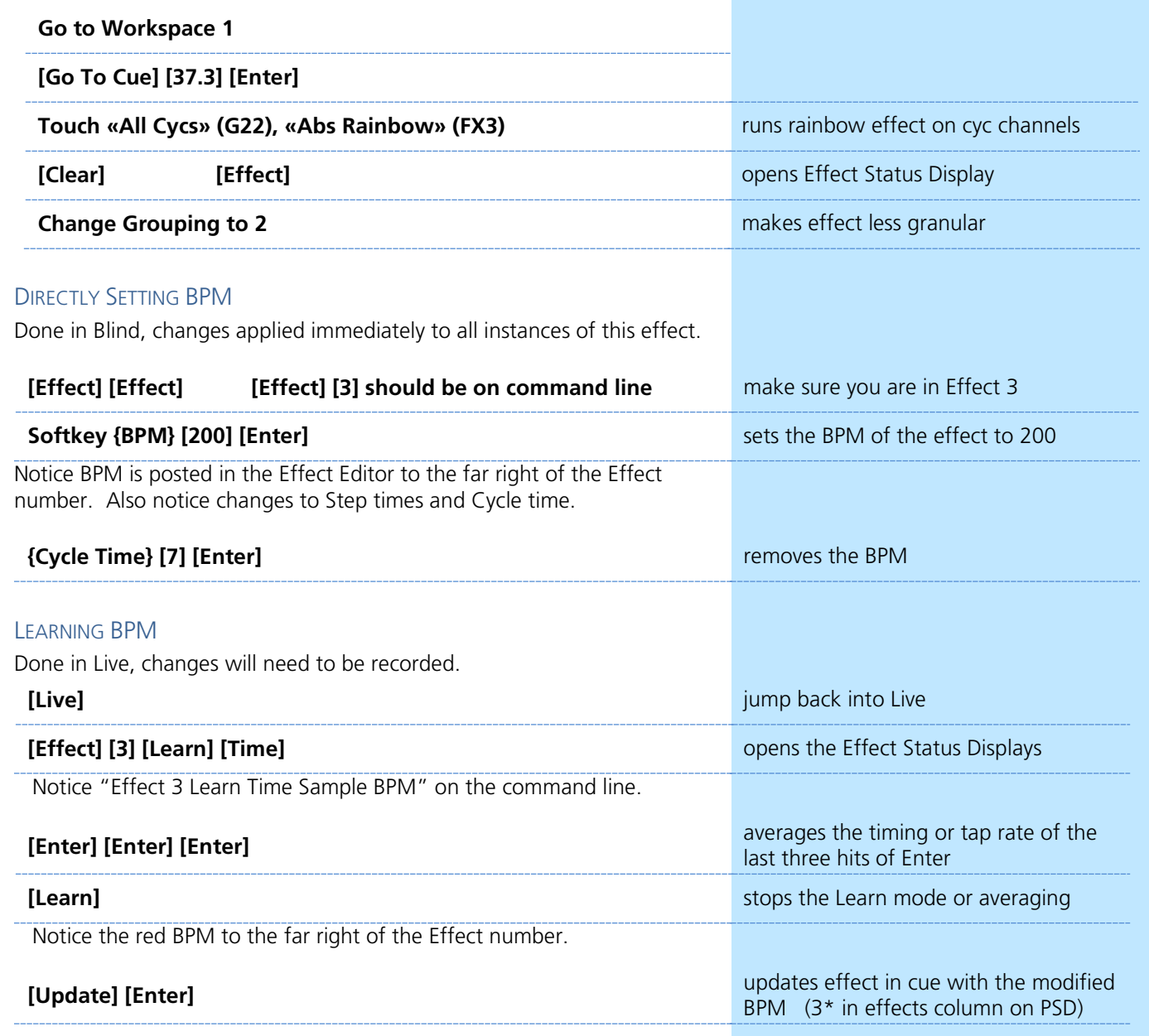

## <span id="page-38-0"></span>Intermediate Magic Sheets

## OPEN THE MAGIC SHEET TAB

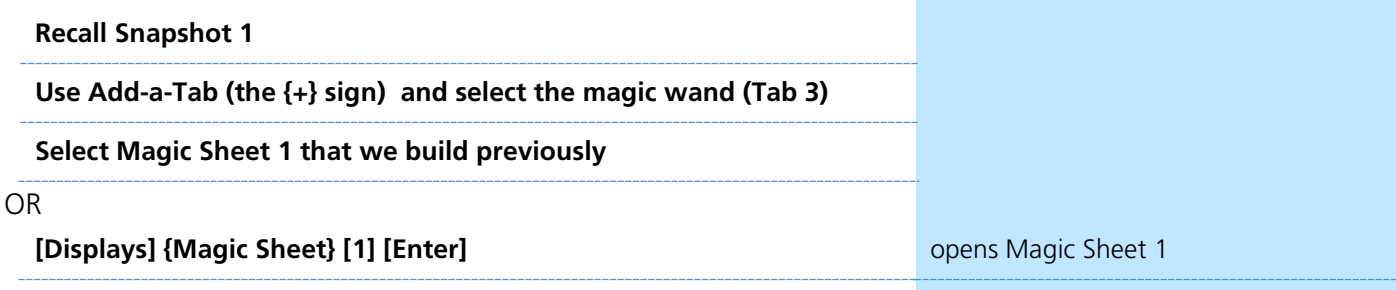

After Level 2, the Magic Sheet should look something like this:

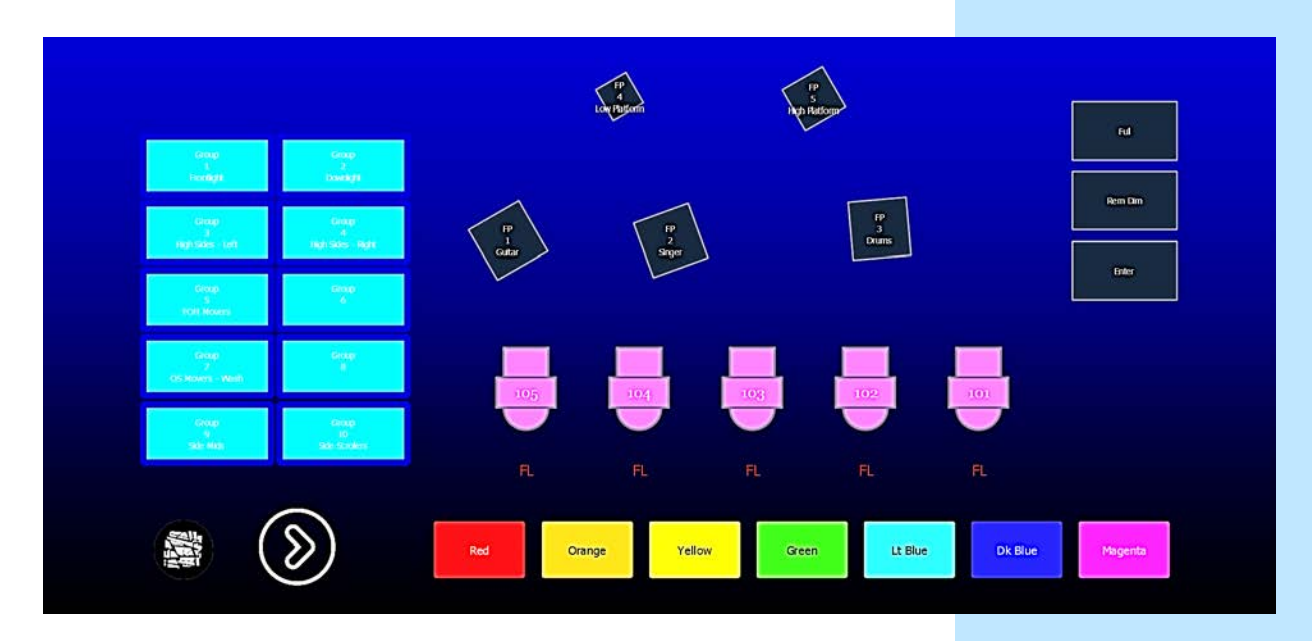

## ADDITIONAL OBJECTS

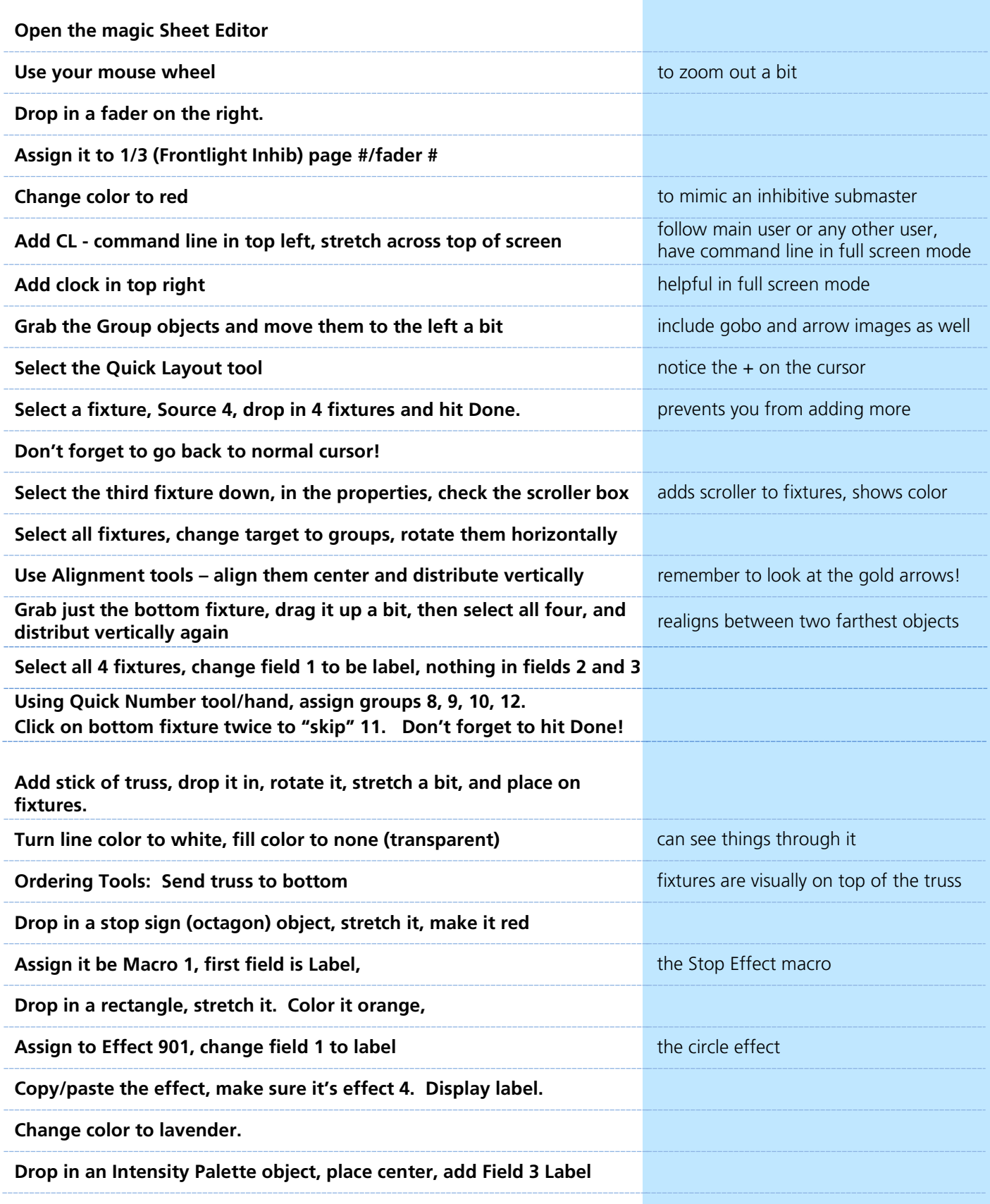

![](_page_40_Picture_149.jpeg)

 $\blacktriangleright$ 

Type a function and trigger it directly from the Magic Sheet.

![](_page_40_Picture_150.jpeg)

If you call a Magic Sheet without a view, it will zoom to all and takes the Magic Sheet and fills the space that you have.

![](_page_41_Picture_120.jpeg)

## USE A MAGIC SHEET TO WRITE CUES

![](_page_42_Picture_193.jpeg)

Depending on the style and experience of the programmer, Magic Sheets can be a great way to expediate their programming process.

![](_page_43_Picture_1.jpeg)

### COMMAND LINE SEARCH

Having troubles finding the correct target number? Here's a quick way to search target labels.

![](_page_43_Picture_104.jpeg)

**[Shift]&[About]** will work with any record target, including groups, pallettes, presets and cues.

## PSD FLAGS

Flags can be applied to cues to change specific behaviors. Flags can be set for "Mark - M", "Block - B", "Assert - A", "Preheat - P", "AllFade - AF" and "Moves - MV."

![](_page_44_Picture_2.jpeg)

![](_page_44_Picture_236.jpeg)

# <span id="page-45-0"></span>Appendix 1 – Channel Hookup

*Grayed out channels should have been patch in Level 1 & 2*

![](_page_45_Picture_689.jpeg)

![](_page_46_Picture_690.jpeg)

![](_page_47_Picture_679.jpeg)

![](_page_48_Picture_474.jpeg)

### **MULTICELL PATCH**

Done on page 6 of this workbook

![](_page_49_Picture_445.jpeg)

![](_page_51_Figure_0.jpeg)

Corporate Headquarters ■ Middleton, WI, USA ■ Tel +608 831 4116 ■ Service (Americas) <u>service@etcconnect.com</u> **London, UK ■** Tel +44 (0)20 8896 1000 ■ Service (UK) <u>service@etceurope.com</u> Holzkirchen, DE ■ Tel +49 (80 24) 47 00-0 ■ Service (DE) techserv-hoki@etcconnect.com **Hong Kong ■** Tel + 852 2799 1220 ■ Service (Asia) service@etcasia.com **Paris, FR** +33 1 4243 3535<br>**Web** [etcconnect.com](http://www.etcconnect.com/) ■ © 2020 Electronic Theatre Controls, Inc. ■ Trademark and patent info[: etcconnect.com/ip](http://www.etcconnect.com/ip) Product information and specifications subject to change. ETC intends this document to be provided in its entirety.